# **Użyj RightBooth, aby zapewnić niezależne wydarzenie w stacji udostępniania multimediów**

Ten samouczek zawiera przewodnik krok po kroku dotyczący konfiguracji niezależnej stacji udostępniania multimediów za pomocą RightBooth . Stacja udostępniania będzie przeglądać folder na Twoim komputerze w poszukiwaniu filmów i zdjęć z innych źródeł i aplikacji.

Stacja udostępniania będzie mogła udostępniać zdjęcia i filmy na telefonach komórkowych użytkowników bez konieczności posiadania przez nich połączenia z Internetem. Można go także używać do drukowania zdjęć i wysyłania plików pocztą elektroniczną.

A będzie Cię to kosztować tylko tyle , ile kod produktu RightBooth i tani router Wi-Fi , który prawdopodobnie nic Cię nie będzie kosztować, jeśli tak jak ja masz gdzieś w szafce stary router zbierający kurz.

## **Wymagania**

- Komputer z Windowsem.
- Router.
- Kabel Ethernet.
- PrawyBooth . Wersja 7.7.0 lub nowsza.

## **Lista zadań**

- **Zadanie 1**  Skonfiguruj lokalny serwer WWW. Jednorazowe zadanie.
- **Zadanie 2**  Skonfiguruj prywatną sieć lokalną. Jednorazowe zadanie.
- **Zadanie 3**  Utwórz wydarzenie w stacji udostępniania RightBooth .
- **Zadanie 4**  (Opcjonalnie) Zezwól komputerowi Sharing Station na odbieranie plików z drugiego komputera w Twojej prywatnej sieci lokalnej. – Jednorazowe zadanie.
- **Zadanie 5**  Skopiuj filmy i zdjęcia do folderu odtwarzania w aplikacji Sharing Station

Teraz uważnie wykonaj wszystkie kroki opisane w tym samouczku, a będziesz mieć w pełni funkcjonalną stację udostępniania, której można używać jako stacji udostępniania ogólnego przeznaczenia, umożliwiającej dostęp do filmów i zdjęć poprzez skanowanie kodu QR

## **Zadanie 1 – Skonfiguruj lokalny serwer WWW**

## **Podstawowe informacje**

Serwery internetowe to aplikacje, które zwykle działają na dedykowanych komputerach zdalnych (gdzieś w Internecie) i obsługują większość witryn internetowych na świecie. Kiedy wpiszesz adres strony internetowej w przeglądarce, przeglądarka zostanie przekierowana do odpowiedniego serwera internetowego (gdzieś na świecie), a serwer ten następnie zwróci do Twojej przeglądarki odpowiednie strony internetowe.

stacja udostępniania RightBooth będzie korzystać z lokalnego serwera internetowego i będzie odpowiedzialna za udostępnianie użytkownikom zdjęć i filmów RightBooth , ale nie chcemy, aby serwer sieciowy działał na komputerze zdalnym i nie Nie chcemy wiązać się z Internetem, dlatego potrzebujemy serwera WWW działającego lokalnie na Twoim komputerze. RightBooth posiada opcje integracji dostępne dla jednej z dwóch aplikacji serwerów WWW: **WampServer** i **Xampp** . Obie aplikacje są bezpłatne i możesz wybrać, z której wolisz. Jeśli chcesz używać WampServer , postępuj zgodnie z sekcją 1.1. Jeśli wybierzesz Xampp , postępuj zgodnie z sekcją 1.2.

### **1.1 – WampServer**

### **1.1.1 Pobierz WampServer**

Przejdź na stronę: <https://wampserver.aviatechno.net/>i pobierz pełną wersję instalacyjną Wampserver . Bądź cierpliwy, to duży plik!

### **1.1.2 Zainstaluj pakiety wymagane przez WampServer**

Po pobraniu instalatora WampServer znajdziesz go w folderze "Pobrane" systemu Windows, ale zanim **zaczniesz go instalować,** musisz najpierw sprawdzić, czy masz zainstalowane różne pakiety Microsoft (wymagane przez WampServer ) na swoim komputerze.

Aby sprawdzić, czy posiadasz niezbędne pakiety, wejdź na tę stronę:

#### <https://wampserver.aviatechno.net/>

Przewiń stronę internetową do sekcji: " Pakiety redystrybucyjne Visual C++ ":

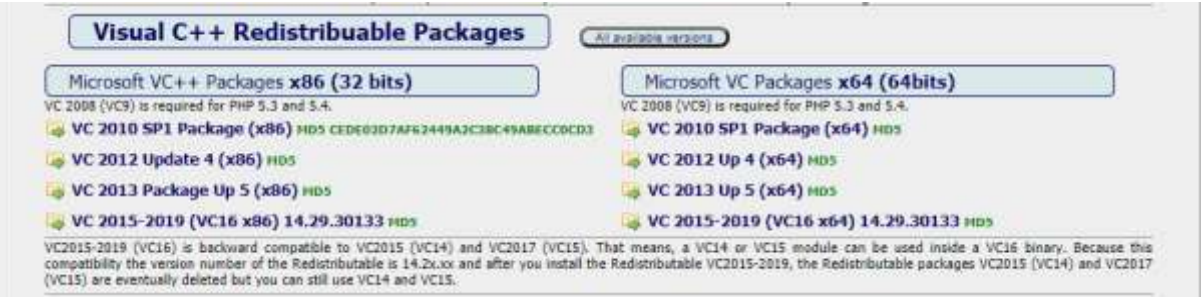

Tutaj znajdziesz linki do ośmiu pakietów Microsoft VC++, które są wymagane do prawidłowego działania WampServera .

**Pobierz i uruchom każdy z czterech pakietów x86,** aby zainstalować je wszystkie.

Następnie, jeśli używasz 64-bitowego systemu Windows (bardzo prawdopodobne), **pobierz i uruchom każdy z czterech pakietów x64,** aby zainstalować je wszystkie.

Pamiętaj, że podczas instalowania pakietów prawdopodobnie zostaniesz poinformowany, że jeden lub więcej z nich jest już zainstalowanych na Twoim komputerze, ale mimo wszystko warto sprawdzić je wszystkie. W trakcie tego wszystkiego może być konieczne kilkakrotne ponowne uruchomienie komputera. Jeszcze raz uzbrój się w cierpliwość, rób to o co prosi Cię każdy z instalatorów.

Po zakończeniu powinieneś sprawdzić, czy poprawnie zainstalowałeś wszystkie pakiety.

Aby to zrobić, znajdź sekcję " **Narzędzia"** na powyższej stronie i kliknij link: " Sprawdź **zainstalowane pakiety VC++ "** :

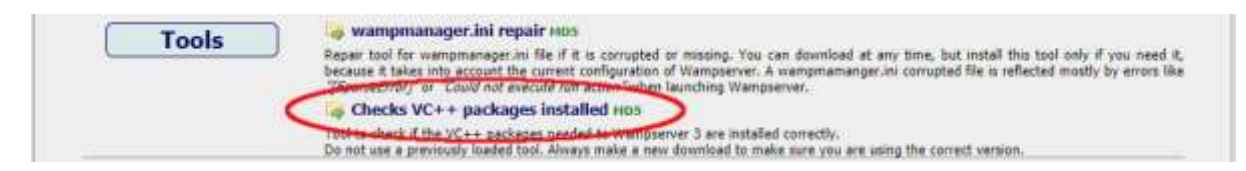

Spowoduje to pobranie aplikacji: " check\_vcredist.exe" do folderu Pobrane. Po pobraniu uruchom tę aplikację, a gdy zostaniesz o to poproszony, powiedz "Nie" na to pytanie:

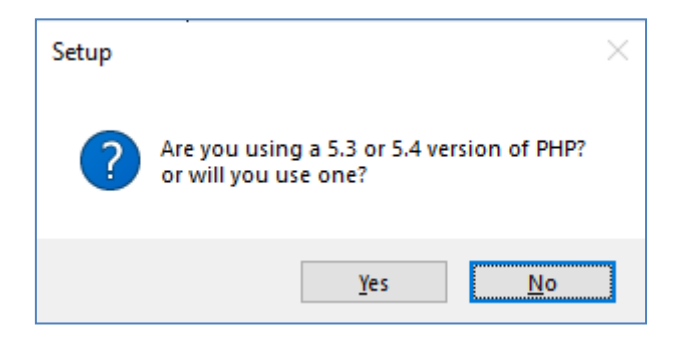

Następnie aplikacja sprawdzi, czy wszystkie wymagane pakiety są zainstalowane, a jeśli tak, wyświetli się następujący komunikat:

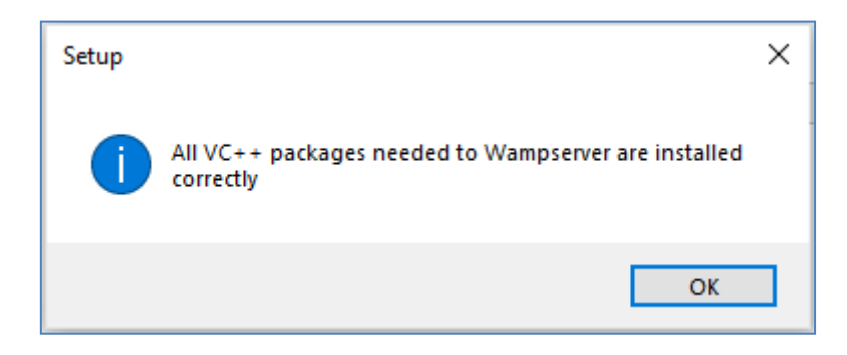

Jeśli nie widzisz tego komunikatu, aplikacja poinformuje Cię, które pakiety jeszcze nie zostały zainstalowane.

## **1.1.3 Zainstaluj, uruchom i skonfiguruj WampServer**

Po zainstalowaniu wszystkich wyżej wymienionych pakietów możesz śmiało uruchomić instalator WampServer , który wcześniej pobrałeś do folderu Pobrane w systemie Windows. W chwili pisania tego tekstu instalator to: **wampserver3.2.3\_x64.exe**

Podczas instalacji WampServera wyświetli się kilka ekranów.

WAŻNE: Zaakceptuj wszystkie ustawienia domyślne i kliknij " Dalej" we wszystkich sekcjach. WampServer zostanie następnie zainstalowany w domyślnym folderze **c:\wamp64** na twoim komputerze.

**NIE zmieniaj folderu instalacyjnego WampServer** , ponieważ będzie to wymagane, jeśli zdecydujesz się używać WampServer w RightBooth (patrz później).

Po zakończeniu instalacji należy ponownie uruchomić komputer.

Teraz znajdziesz aplikację WampServer ( **Wampserver64** ) w menu Start systemu Windows. Kliknij ikonę, aby ją uruchomić. Kiedy WampServer się uruchamia, zobaczysz na chwilę kilka czarnych okien wiersza poleceń. Nie martw się, to normalne.

Po uruchomieniu WampServera zobaczysz jego ikonę na pasku zadań Windows. Ikona może być czerwona lub pomarańczowa. Jeśli tak, poczekaj, aż ikona zmieni kolor na zielony, co oznacza, że WampServer działa poprawnie. Jeśli najedziesz kursorem na ikonę, zobaczysz komunikat pokazany na tym zrzucie ekranu:

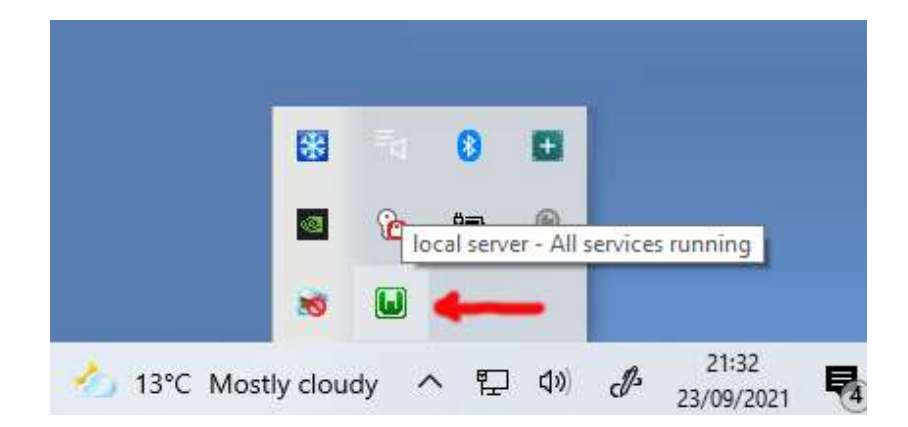

Jeśli ikona WampServera nie zmienia koloru na zielony, przykro mi, ale nie mogę Ci pomóc. Będziesz musiał zagłębić się w obszerną dokumentację WampServera , aby dowiedzieć się, dlaczego nie działa on poprawnie. Wszystko, co mogę powiedzieć, to to, że zainstalowałem WampServer na dwóch moich komputerach i działał on doskonale na obu. I znam wielu użytkowników RightBooth , którzy robią to samo bez problemów. Jestem więc pewien, że u Ciebie wynik będzie taki sam.

OK. Jeśli doszedłeś tak daleko, **gratulujemy,** masz teraz na swoim komputerze własny lokalny serwer WWW. Aby to przetestować, uruchom przeglądarkę i wpisz **localhost** w polu tekstowym adresu URL przeglądarki, naciśnij klawisz Enter, a zobaczysz stronę internetową wyglądającą mniej więcej tak:

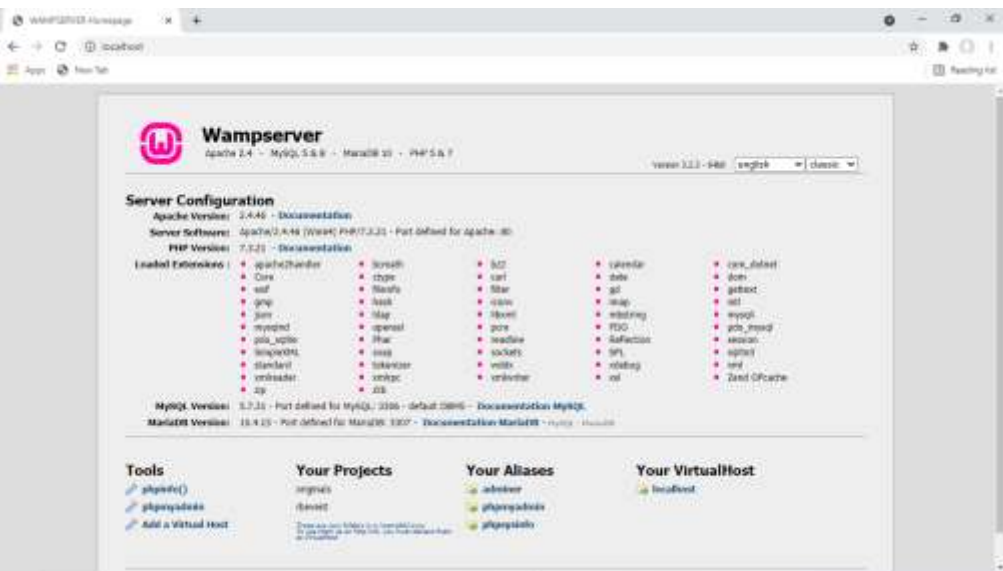

To, na co tu patrzysz, to domyślna lokalna witryna internetowa zainstalowana przez WampServer i hostowana na lokalnym serwerze internetowym na Twoim komputerze.

Lokalizacja lokalnego serwera WWW WampServer to:

#### **c:\wamp64\www**

Użyj Eksploratora plików, aby przejść do folderu na komputerze:

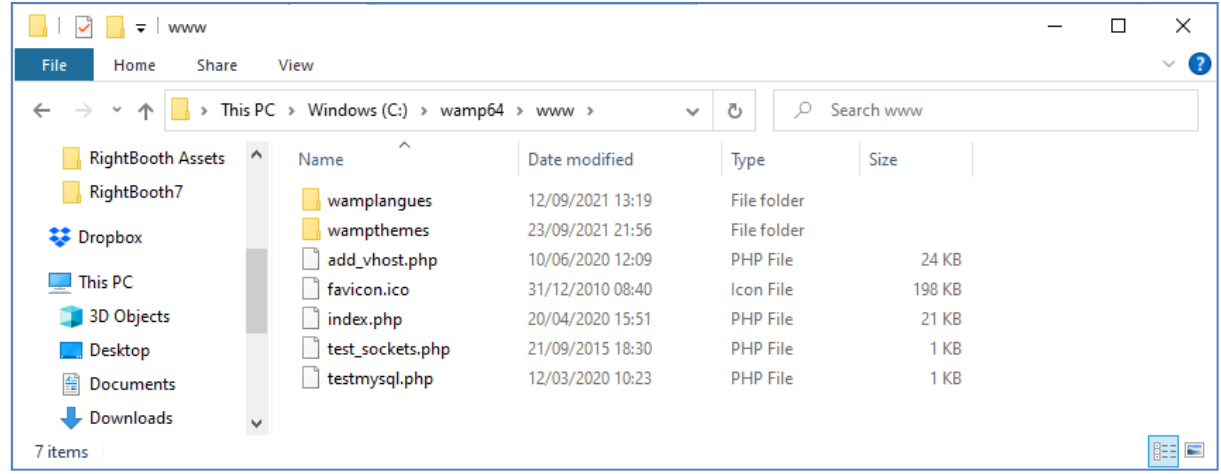

Twoja przeglądarka internetowa aktualnie wyświetla stronę internetową zdefiniowaną w pliku **Index.php** .

## **1.1.4 Usuń domyślne pliki witryny WampServer**

Domyślna lokalna witryna internetowa jest dla nas bezużyteczna, więc ją usuniemy. Dlaczego? Jeśli go nie usuniemy, będzie on widoczny dla użytkowników Twojej stacji udostępniania, gdy będą korzystać z telefonów komórkowych w celu uzyskania dostępu do swoich plików. Tak naprawdę nie stanowi to problemu, ale ta witryna nie jest wymagana. Może być myląca dla użytkowników, jeśli będą do niej przeglądać, i nie służy to użytkownikom żadnemu celowi, więc możesz bezpiecznie usunąć wszystko z folderu www.

Używając Eksploratora plików, usuń pliki i podfoldery, a pozostaniesz z pustym folderem www:

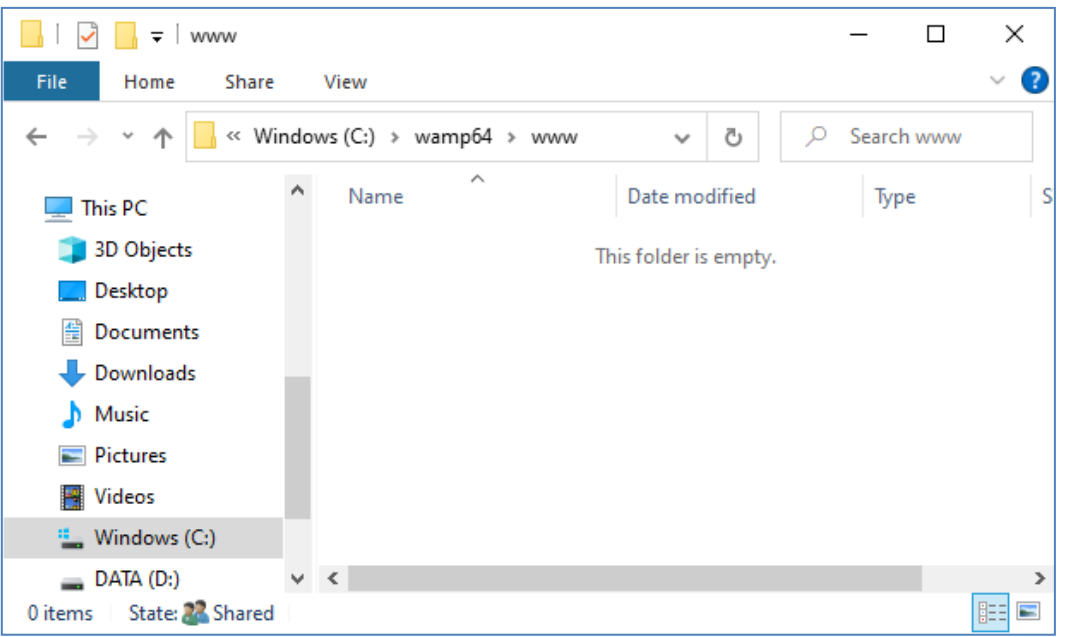

Uwaga: Aby to zrobić, musisz mieć system Windows z loginem konta administratora.

Teraz jeszcze raz wpisz **localhost** w polu tekstowym adresu URL przeglądarki, naciśnij klawisz Enter, a zobaczysz domyślną stronę internetową, która wygląda tak, co oznacza, że folder www WampServer jest teraz całkowicie pusty:

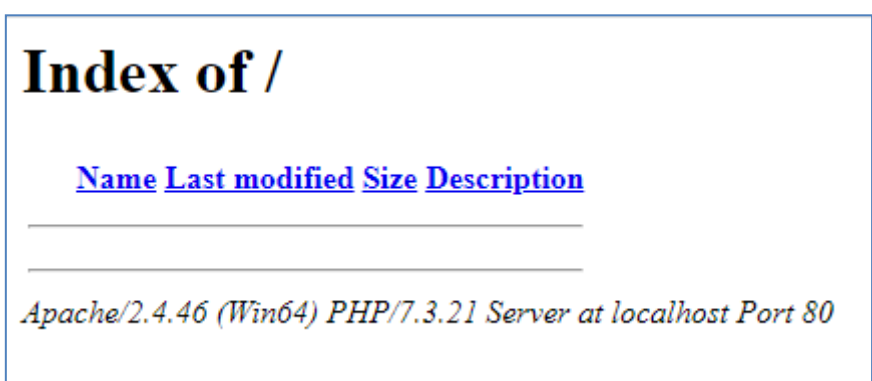

**WAŻNE:** Jeśli okaże się, że nie możesz uzyskać dostępu do tej domyślnej strony internetowej, może to być spowodowane zablokowaniem dostępu do portu 80 na Twoim komputerze. W tym filmie wyjaśniono, jak odblokować port 80 na komputerze:

[Jak odblokować takie porty: 80, 443, 25565, 4950, 2955, 20, 27015 w Windows 10 i 7](https://youtu.be/OvvoFnkT-Xs)

## **1. 1.5 Skonfiguruj WampServer Aby zezwolić na dostęp zewnętrzny**

Ostatnią rzeczą, którą musisz zrobić z WampServerem, jest zmiana jednego z jego plików konfiguracyjnych. Aby to zrobić:

- Kliknij ikonę WampServer na pasku zadań.
- $\bullet$  Z wyskakującego menu wybierz "Apache" .
- $\bullet$  Z podmenu wybierz " httpd-vhosts.conf" :

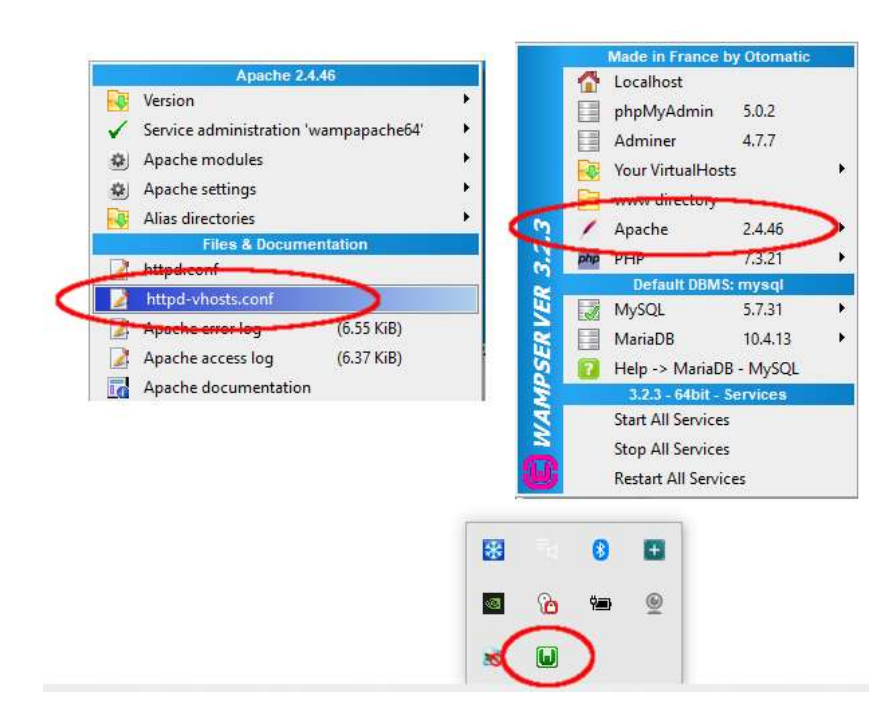

Zobaczysz teraz plik konfiguracyjny otwarty w Notatniku. Edytuj wiersz o treści: " Wymagaj lokalnego " i zmień go na " Wymagaj wszystkich przyznanych " w następujący sposób:

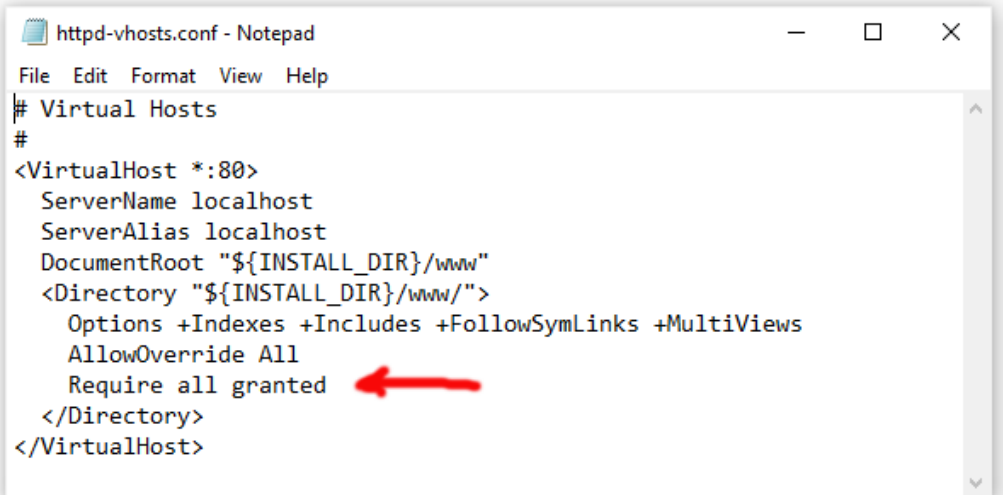

Następnie kliknij **Plik -> Zapisz** , aby zapisać plik, nadpisując oryginał. Ta zmiana spowoduje, że WampServer umożliwi dostęp do Twojej witryny internetowej urządzeniom innym niż komputer, na którym jest zainstalowana, takim jak telefony komórkowe lub inne komputery (patrz później).

Aby zastosować tę zmianę konfiguracji, musisz ponownie uruchomić WampServer . Aby to zrobić, kliknij prawym przyciskiem myszy ikonę WampServer na pasku zadań i wybierz **Wyjdź** z menu podręcznego, a następnie uruchom ponownie WampServer z menu Start.

Pamiętaj, że jedyną rzeczą, którą musisz zrobić za każdym razem, gdy ponownie uruchamiasz komputer, jest upewnienie się, że uruchomiłeś WampServer , aby Twój lokalny serwer WWW działał i był gotowy do działania!

## **1.2 - Xampp**

Jeśli wolisz używać Xampp (zamiast WampServer ) na swoim lokalnym serwerze WWW, przeczytaj tę sekcję. Pod wieloma względami Xampp jest łatwiejszy do skonfigurowania i zapewnia bardziej responsywne rozwiązanie.

## **1.2.1 Pobierz Xampp**

Pobierz i zainstaluj najnowszą wersję Xampp dla Windows tutaj:

<https://www.apachefriends.org/download.html>

Upewnij się, że instalujesz Xampp w domyślnym folderze: c:\xampp

### **1.2.2 Panel sterowania Xampp**

Ustaw Panel sterowania Xampp tak, aby domyślnie działał z uprawnieniami administratora.

- W Eksploratorze Windows przejdź do:
- C:\ProgramData\Microsoft\Windows\Start Menu\Programy\XAMPP
- Kliknij prawym przyciskiem **myszy skrót Panelu sterowania XAMPP** i wybierz **Właściwości** z wyskakującego menu
- W panelu Właściwości wybierz **Zaawansowane**
- W panelu Właściwości zaawansowane zaznacz opcję **Uruchom jako administrator** i kliknij przycisk OK, aby zapisać zmiany:

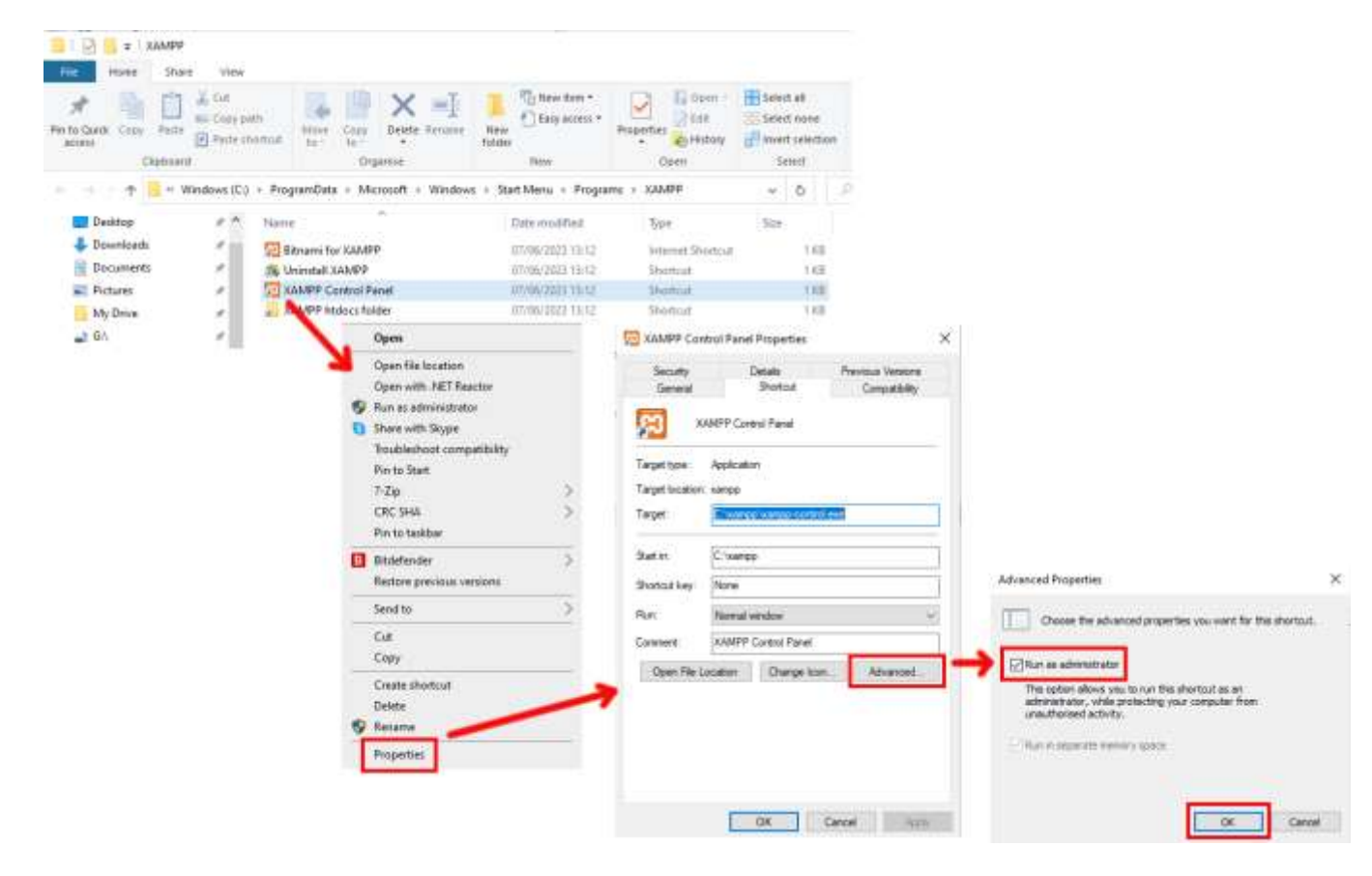

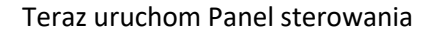

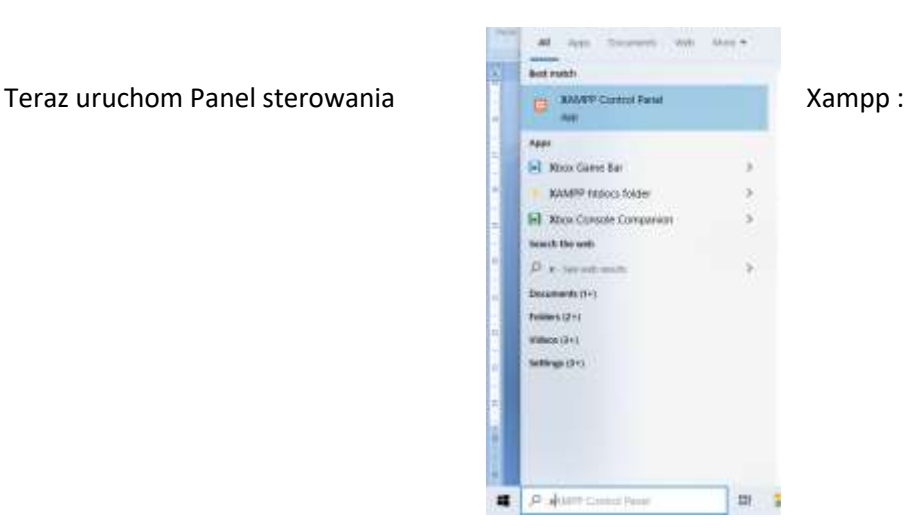

W Panelu sterowania XAMPP uruchom usługę Apache:

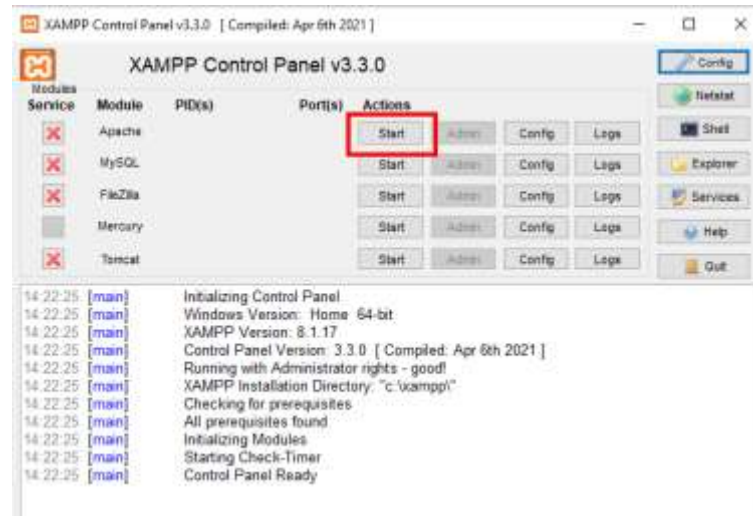

Możesz także wybrać automatyczne uruchamianie tej usługi w sekcji **Konfiguracja Panelu sterowania XAMPP** :

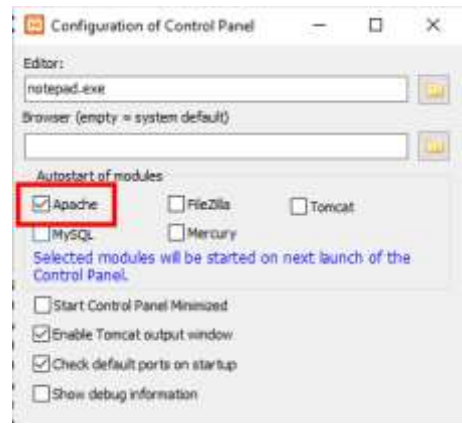

Lokalizacja lokalnego serwera WWW WampServer to:

#### **c:\xampp\htdocs**

Pamiętaj, że jedyną rzeczą, którą musisz zrobić za każdym razem, gdy ponownie uruchamiasz komputer, jest uruchomienie Xamppa , aby Twój lokalny serwer WWW był gotowy do działania!

## **Zadanie 2 – Skonfiguruj prywatną sieć lokalną**

Posiadanie lokalnego serwera internetowego to duży krok w kierunku uruchomienia stacji udostępniania RightBooth , ale nie będzie on przydatny dla użytkowników, jeśli nie będą mogli uzyskać dostępu do lokalnego serwera internetowego ze swoich urządzeń mobilnych. Oto jak:

## **2.1 Kup sobie tani router Wi-Fi**

Jeśli tak jak ja zmieniłeś dostawcę usług internetowych (ISP) na przestrzeni lat, być może masz gdzieś w szufladzie jeden lub dwa stare routery, więc wykop jeden. Nie musi to być fantazyjny model ani zapewniać najnowocześniejszych funkcji i nie będziesz go używać do łączenia się z Internetem. Jeśli chcesz kupić router, rozejrzyj się. Gwarantuję, że znajdziesz nowy za mniej niż 30 funtów.

W tym poradniku używam routera TP-Link N600, który ma około 3 lata (w chwili pisania tego tekstu):

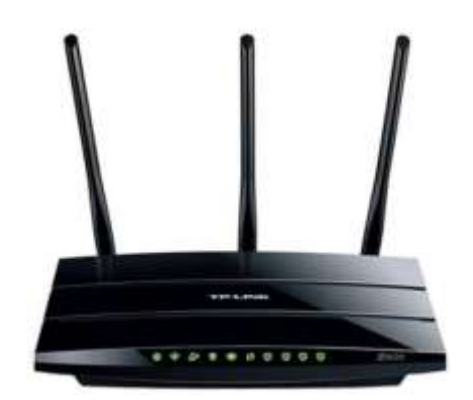

Następnie sprawdź, czy Twój komputer ma port Ethernet RJ45, a jeśli tak, zaopatrz się w kabel Ethernet RJ45 i podłącz router do komputera za pomocą dowolnego z portów Ethernet z tyłu routera:

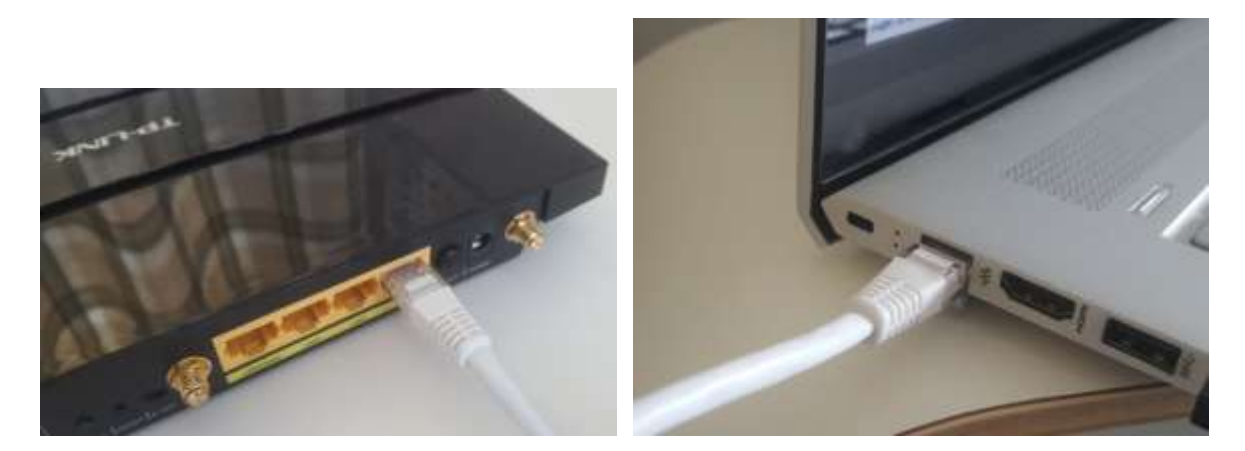

**WAŻNE:** Upewnij się, że kabel jest podłączony do portu LAN routera (zwykle żółty), a nie do portu WAN lub portu internetowego (niebieski). Sprawdź oznakowanie portów.

Pamiętaj, że nie będziesz korzystał z Internetu, więc nie musisz podłączać routera do żadnej usługi szerokopasmowej, np. stacjonarnej linii telefonicznej, kabla światłowodowego czy satelitarnego.

Idealnie byłoby, gdybyś do połączenia router-komputer używał kabla Ethernet, ale jeśli Twój komputer nie ma portu Ethernet, nadal możesz łączyć się z routerem przez Wi-Fi , o ile Twój komputer ma funkcję Wi-Fi .

Jeśli chcesz połączyć komputer z routerem przez Wi-Fi , otwórz panel połączeń sieciowych na pasku zadań systemu Windows, znajdź nazwę sieci Wi-Fi (SSID) routera i połącz się z nią. Będziesz także potrzebować hasła do sieci Wi-Fi routera , powinno ono znajdować się na etykiecie przyklejonej do routera. Tutaj możesz zobaczyć, że sieć Wi-Fi mojego routera TP-LINK jest dostępna do połączenia z mojego komputera.

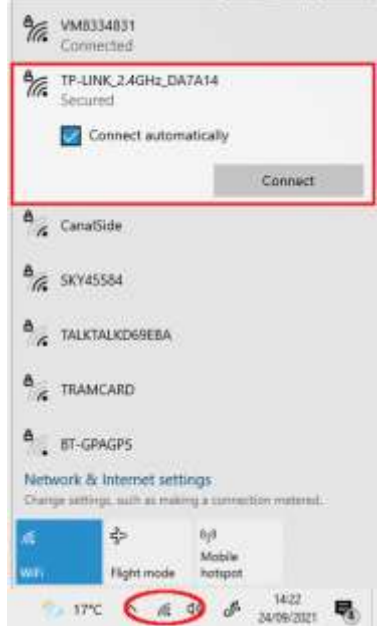

Ale powtórzę: najlepiej **byłoby użyć kabla Ethernet do podłączenia komputera do routera,** ponieważ jest to najszybsze i najbardziej niezawodne połączenie. Bez portu RB45 w komputerze nadal możesz uzyskać połączenie przewodowe, kupując adapter USB Ethernet, który będzie kosztować około 10 dolarów. Wyszukaj w serwisie Amazon "Adapter USB Ethernet":

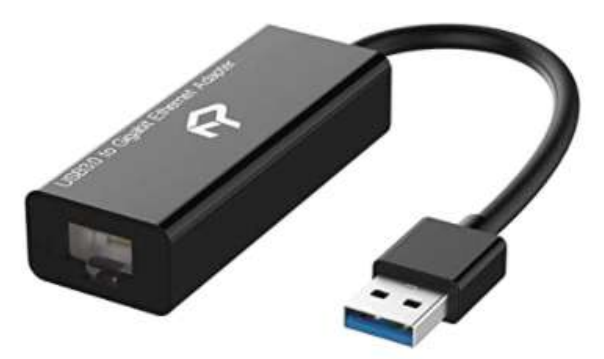

## **2.2 Sprawdź konfigurację routera**

Włącz router i pozwól mu się zainicjować. Musisz teraz sprawdzić kilka rzeczy na routerze logując się do jego panelu administracyjnego.

Użyj przeglądarki, aby zalogować się do routera. W polu adresu przeglądarki wpisz adres IP routera. Większość routerów domyślnie używa adresu IP: **192.168.1.1** , ale nie zawsze tak jest, dlatego warto sprawdzić adres IP routera. Aby znaleźć adres IP routera, wpisz **cmd** w pasku wyszukiwania systemu Windows i naciśnij **klawisz Enter** , aby otworzyć okno wiersza poleceń. W oknie wpisz **ipconfig** i naciśnij Enter. Przewiń informacje, aż zobaczysz ustawienie **Brama domyślna** w obszarze **Adapter Ethernet** (w przypadku połączenia kablem) lub **Adapter bezprzewodowej sieci LAN** (w przypadku połączenia przez Wi-Fi ). Brama domyślna to Twój router, a liczba obok niej to adres IP routera. Więc zanotuj to. Tutaj możesz zobaczyć adres IP mojego routera TP-Link to 192.168.1.1:

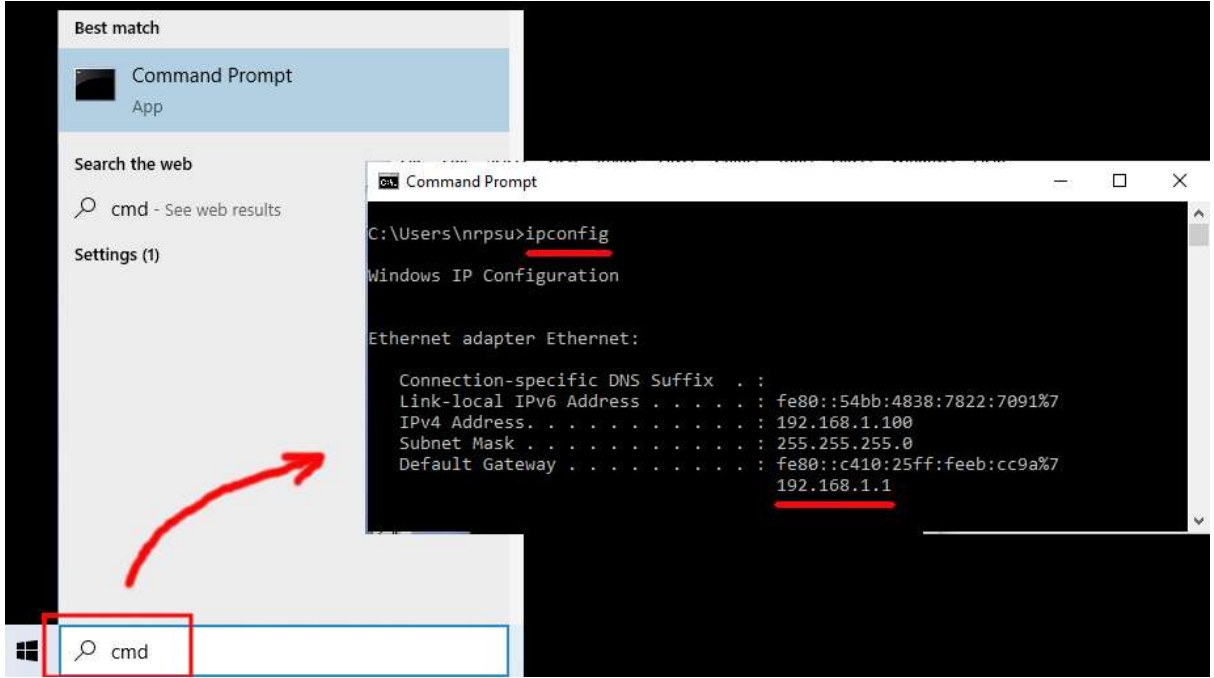

Zatem w pasku adresu przeglądarki wpisz adres IP routera i naciśnij klawisz Enter, aby uzyskać dostęp do panelu logowania routera. Tutaj możesz wprowadzić nazwę użytkownika administratora routera i hasło, które również powinieneś znaleźć na etykiecie przyklejonej z tyłu routera. W moim przykładzie nazwa użytkownika mojego routera TP-Link to **admin** :

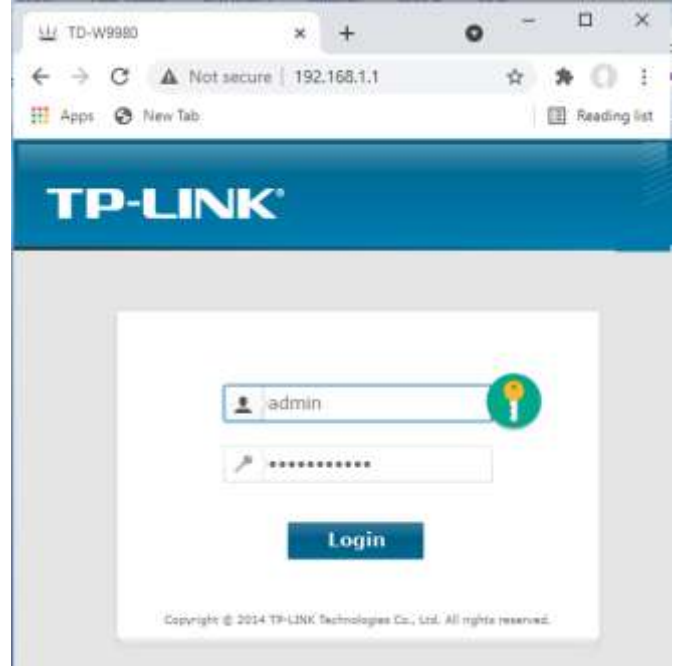

Po zalogowaniu się do routera musisz sprawdzić kilka rzeczy.

W panelu administracyjnym routera znajdź **serwer DHCP** sekcję **Ustawienia** i upewnij się, że jest włączona. Jeśli nie, włącz to. Zanotuj także **początkowy adres IP** . Na moim routerze TP Link widać, że serwer DHCP jest włączony, a początkowy adres IP to **192.168.1.100** (prawie na pewno będzie to inna wartość na twoim routerze):

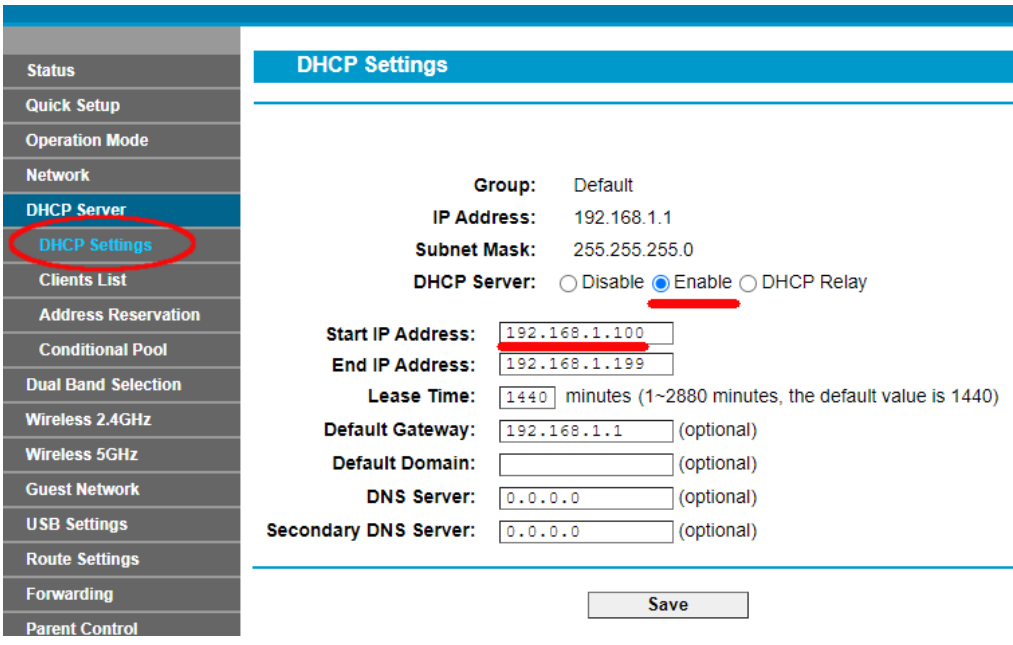

Zanotuj początkowy adres IP, ponieważ może być konieczne jego późniejsze użycie.

Następnie możesz wylogować się z aplikacji panelu administracyjnego.

#### Podstawowe informacje

**"Więc o co w tym wszystkim chodziło?** " Cóż, nie chcę cię zanudzać wszystkimi szczegółami, ale w zasadzie twój router zapewnia ci prywatną lokalną sieć Wi-Fi . Tylko urządzenia znajdujące się w zasięgu sygnału Wi-Fi mogą się z nim połączyć, ale tylko wtedy, gdy użytkownicy znają nazwę sieci Wi-Fi i hasło routera . Za każdym razem, gdy urządzenie (komputer, tablet, telefon itp.) łączy się z routerem, serwer DHCP routera zapewni urządzeniu tymczasowy adres IP pobrany z zakresu adresów IP początkowy-końcowy. Tak więc w przypadku mojego routera TP-LINK pierwsze urządzenie, które się z nim połączy, otrzyma adres IP 192.168.1.100, drugie urządzenie, które się z nim połączy, otrzyma adres IP 192.168.1.101 i tak dalej.

Teraz, ponieważ Twój komputer jest pierwszym urządzeniem, które łączy się z routerem po jego włączeniu, zwykle będzie on zawsze otrzymywał początkowy adres IP routera. Na swoim komputerze możesz sprawdzić, czy tak jest, ponownie uruchamiając Wiersz Poleceń i wpisując **ipconfig** . Tym razem poszukaj wiersza **Adres IPv4** i sprawdź adres IP obok niego. To jest adres IP Twojego komputera dostarczony przez router. W moim przykładzie widać, że mój router przekazał mojemu komputerowi swój początkowy adres IP (192.168.1.100):

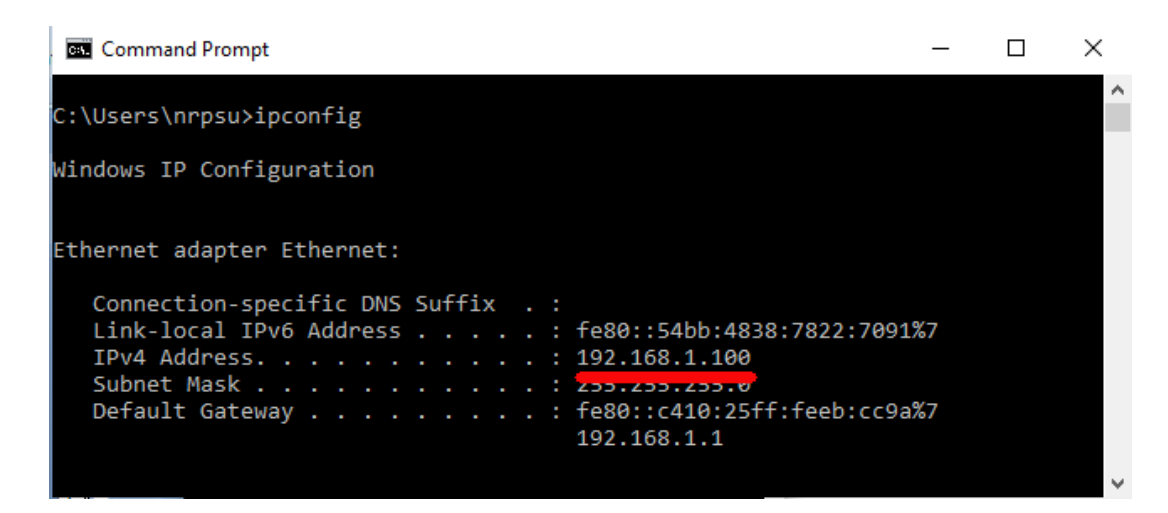

Jak mówiłem, zanotuj ten adres, ponieważ może być potrzebny później.

## **2.3 Przetestuj połączenie z lokalnym serwerem internetowym za pomocą innego urządzenia**

Teraz nadszedł czas, aby sprawdzić, czy możesz uzyskać dostęp do lokalnego serwera internetowego komputera z innego urządzenia za pośrednictwem połączenia Wi-Fi .

Zdobądź więc telefon komórkowy i odwiedź jego Ustawienia połączenia Wi-Fi .

Upewnij się, że funkcja Wi-Fi jest włączona, a następnie znajdź nazwę swojego routera na liście sieci Wi-Fi .

Tutaj, na moim Samsungu Galaxy S6, możesz zobaczyć, że mój router TP-LINK jest wymieniony wśród kilku innych sieci "w zasięgu":

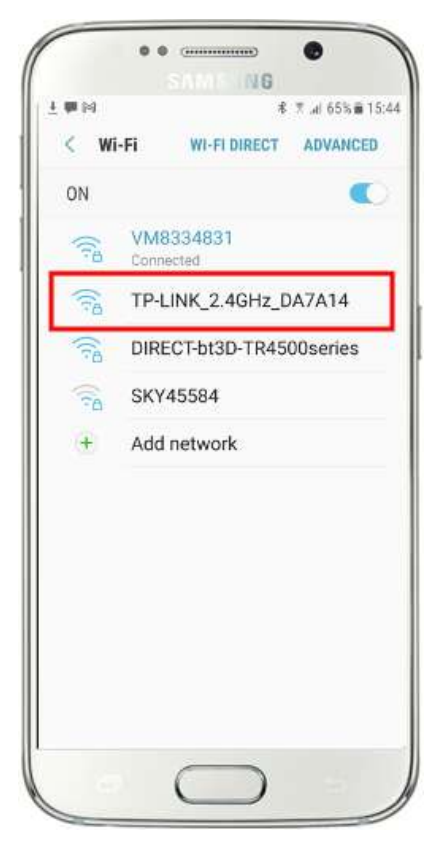

Następnie wybierz router na swoim urządzeniu mobilnym i połącz się z nim (konieczne będzie wprowadzenie hasła WiFi routera ).

Zobaczysz wtedy, że Twój telefon jest podłączony do routera, bez dostępu do Internetu, co chcemy osiągnąć:

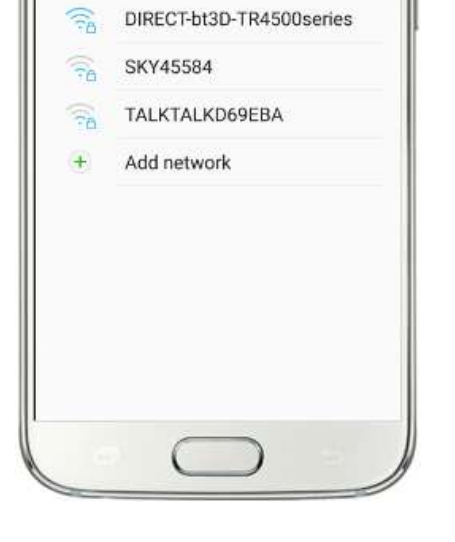

 $0.0$  community

 $+10$ 

ON

T.

 $\widehat{\mathbb{R}}$ 

 $\langle$  Wi-Fi

NME ING

TP-LINK 2,4GHz DA7A14

Connected, no Internet

VM8334831

 $\bullet$ 

WI-FI DIRECT ADVANCED

\* 9 al 64% # 15:46

Teraz możesz uruchomić aplikację przeglądarki na swoim telefonie komórkowym i wpisać adres IPv4 swojego komputera w pasku adresu przeglądarki.

Jak widać na zrzucie ekranu (po drugiej stronie) wpisuję swój adres IPv4 ( **192.168.1.100)** .

Telefon uzyska wówczas dostęp do komputera i wyświetli w przeglądarce telefonu domyślną witrynę lokalnego serwera internetowego.

Na zrzucie ekranu obok uzyskujemy dostęp do lokalnej strony internetowej WampServer :

**WAŻNE:** Jeśli okaże się, że nie możesz uzyskać dostępu do domyślnej strony internetowej, może to być spowodowane zablokowaniem dostępu do portu 80 na Twoim komputerze. W tym filmie wyjaśniono, jak odblokować port 80 na komputerze:

[Jak odblokować takie porty: 80, 443, 25565, 4950, 2955, 20, 27015 w](https://youtu.be/OvvoFnkT-Xs)  [Windows 10 i 7](https://youtu.be/OvvoFnkT-Xs)

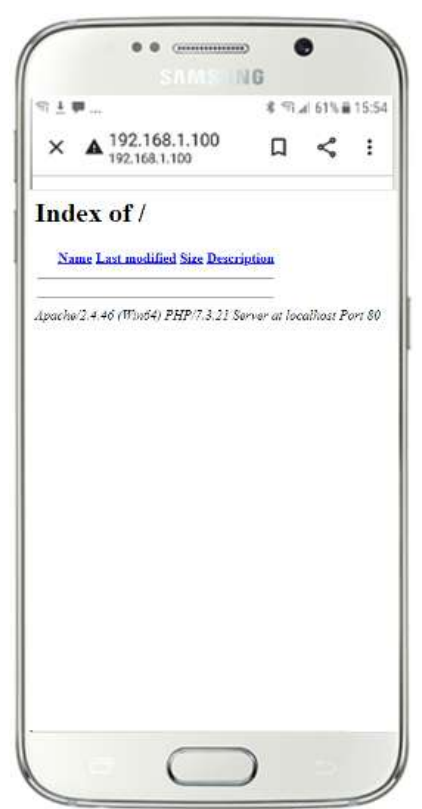

**WAŻNE** : Jeśli na tym etapie okaże się, że nie można połączyć telefonu z lokalnym serwerem internetowym komputera, oznacza to zazwyczaj, że komputer uniemożliwia WampServerowi (lub Xampp ) dostarczanie danych witryny internetowej przez sieć Wi-Fi . Jeśli tak, spróbuj wykonać następujące czynności:

- i) **Zatrzymaj działanie modułu antywirusowego.** Jeśli na komputerze jest uruchomiony program antywirusowy, może on blokować ten proces, dlatego zamknij aplikację antywirusową.
- ii) **Zatrzymaj Zaporę systemu Windows.** Znajdziesz to w Zaporze **zabezpieczeń systemu Windows**   $\rightarrow$ **i** ochronie sieci
- iii) **Wyłącz aplikację Zapora systemu Windows Defender.** Ponownie znajdziesz to w Zaporze **zabezpieczeń systemu Windows i ochronie sieci**

Istnieją bardziej szczegółowe sposoby obejścia tego ograniczenia bez konieczności zatrzymywania aplikacji antywirusowej lub zapory ogniowej, ale jeśli się nad tym zastanowić, ryzyko, że komputer zostanie naruszony lub zainfekowany wirusami, gdy nie będzie podłączony do Internetu, jest bardzo małe, więc jedynym zagrożeniem mogą być użytkownicy znajdujący się w zasięgu Twojego routera, którzy również znają Twoje hasło do Wi-Fi . Dlatego sugeruję, że w tej sytuacji zagrożenie dla komputera jest co najwyżej minimalne.

**Gratulacje!** Używasz teraz lokalnego serwera internetowego do udostępniania lokalnej witryny internetowej urządzeniom zewnętrznym za pośrednictwem własnej prywatnej lokalnej sieci Wi-Fi i jesteś o krok bliżej udostępnienia stacji udostępniania z RightBooth .

## **2.4 Pouczający eksperyment**

Podsumowując, masz teraz lokalny serwer WWW działający na tym samym komputerze, na którym będzie uruchomiona stacja udostępniania RightBooth , i serwer ten może wyświetlać witrynę internetową na dowolnym urządzeniu, które łączy się z nim za pośrednictwem Twojej prywatnej lokalnej sieci Wi-Fi . Masz teraz system gotowy do udostępniania multimediów (filmów i zdjęć) swoim użytkownikom.

Zanim przejdziemy dalej, chcę, żebyś przeprowadził eksperyment...

Znajdź na komputerze plik obrazu i skopiuj go do folderu lokalnego serwera WWW. Tutaj możesz zobaczyć, że umieściłem obraz **pic.jpg** w folderze wamp64\www:

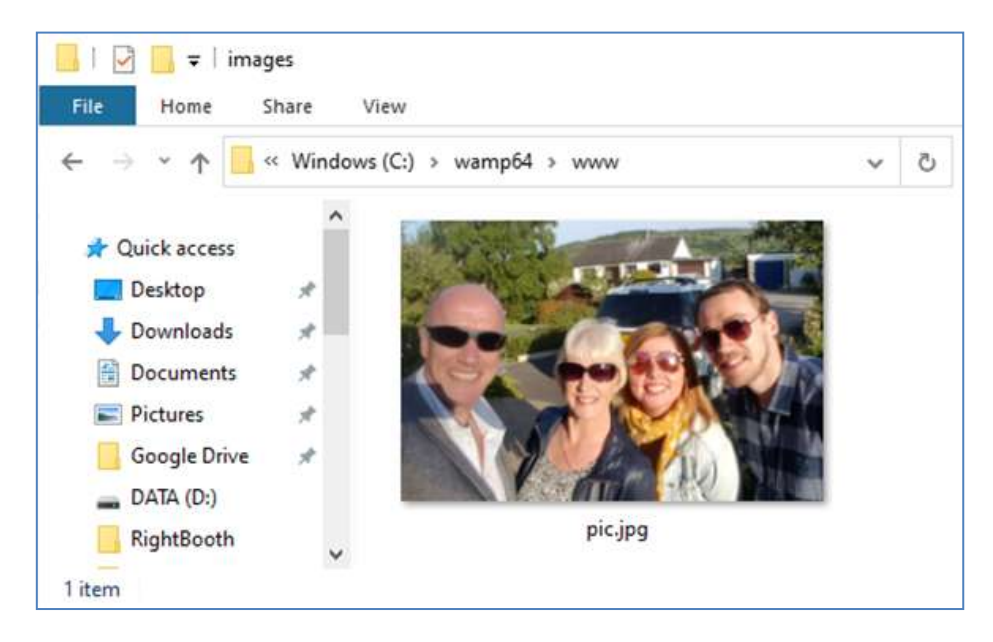

Uwaga: Jeśli używasz Xampp zamiast WampServer , umieść obraz w folderze **c:\xampp\htdocs**

Teraz wróć do swojego telefonu komórkowego i w pasku adresu przeglądarki internetowej wpisz swój adres IPv4, a następnie **/pic.jpg** i przejdź do niego. W moim przykładzie wpisuję to:

#### **192.168.1.100/pic.jpg**

I jak za dotknięciem czarodziejskiej różdżki przeglądasz teraz plik pic.jpg na swoim telefonie...

Następnie możesz pobrać zdjęcie na swój telefon, korzystając z funkcji pobierania w telefonie, która w Galaxy S6 polega na dotknięciu i przytrzymaniu zdjęcia, aby wyświetlić wyskakujące menu , a następnie wybrać opcję **Pobierz obraz** :

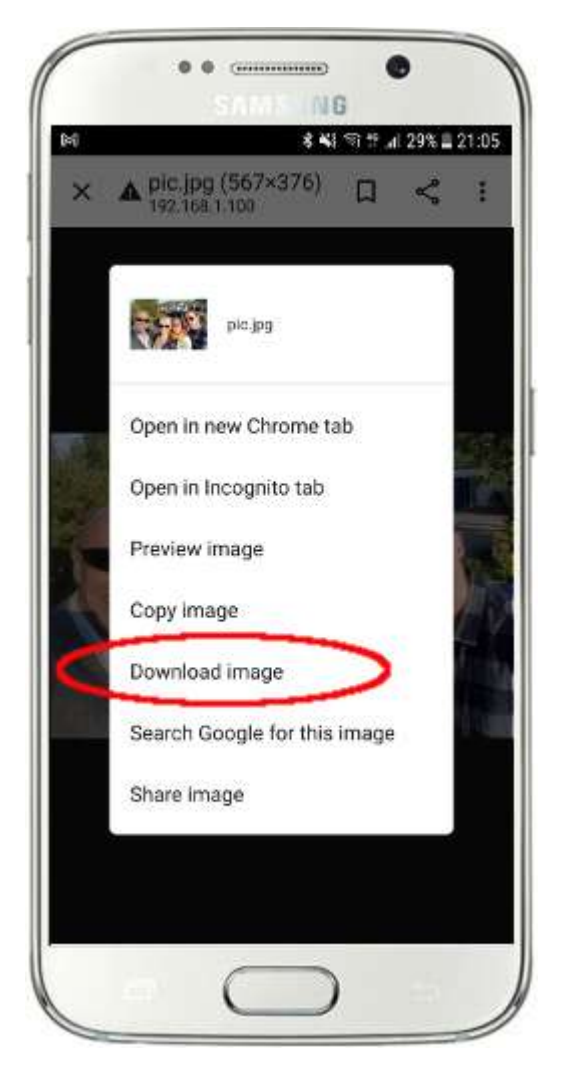

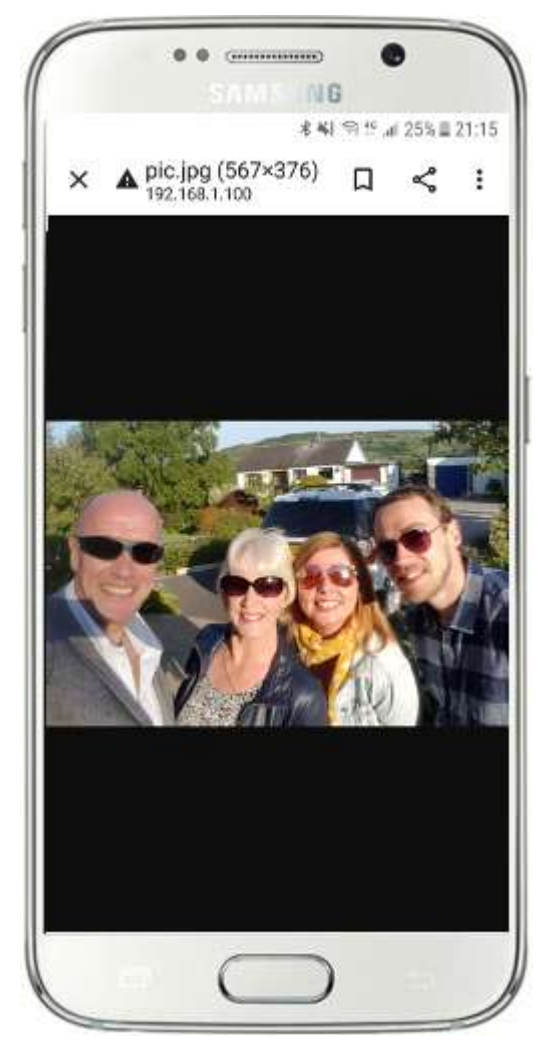

Uwaga: jeśli to nie zadziała, upewnij się, że masz uruchomiony WampServer (lub Xampp ) na swoim komputerze, ponieważ przykuło mnie to kilka razy podczas pisania tego samouczka!

Jak więc widzisz, jeśli znasz pełną ścieżkę i nazwę pliku zdjęcia na lokalnym serwerze internetowym komputera, zdjęcie można przeglądać i pobierać za pomocą przeglądarki internetowej telefonu, to samo dotyczy plików wideo.

Ogólną zasadą jest więc, że każdy podfolder lub plik znajdujący się w lokalnym folderze witryny internetowej komputera ( **WampServer : c:\wamp64\www lub Xamp : c:\xampp\htdocs** ) można przeglądać na innym urządzeniu podłączonym do Wi-Fi jako o ile ścieżka jest znana użytkownikowi urządzenia.

## **Zadanie 3 – Utwórz wydarzenie w stacji udostępniania RightBooth**

Jeśli jeszcze tego nie zrobiłeś, pobierz i zainstaluj najnowszą wersję RightBooth na swoim komputerze. Jest dostępny stąd:

#### **https://www.rightbooth.com/try.html**

Uwaga: funkcje Sharing Station zostały wprowadzone w wersji RightBooth 7.7.0.

### **3.1 Dodaj ustawienia lokalnego serwera internetowego do RightBooth**

Uruchom RightBooth i przejdź do **Ustawienia -> Media społecznościowe -> Lokalny serwer WWW**

Tutaj możesz wybrać lokalną aplikację serwera WWW, z którą chcesz współpracować RightBooth . Wybierz dowolny WampServer z Xampp .

Upewnij się, że pole tekstowe Folder serwera jest ustawione na:

**c:\wamp64\www \** ( dla WampServer ) **lub**

**c:\xampp\htdocs\** (dla Xampp )

Wybierz **adres IPv4 swojego serwera** . Jeśli Twój komputer jest podłączony do routera za pomocą kabla Ethernet, wybierz opcję " **Ethernet"** . Jeśli jest podłączony przez Wi-Fi , wybierz **Wi-Fi** . W ten sposób RightBooth automatycznie użyje wymaganego adresu IP dostarczonego przez router. Powinieneś zobaczyć, że RightBooth automatycznie wykrył Twój adres IPv4 dostarczony przez router.

Jeśli okaże się, że to nie działa poprawnie (patrz później), możesz wybrać opcję " Inne" i wprowadzić rzeczywisty adres IPv4 dostarczany komputerowi przez router (zobacz wcześniejszą sekcję dotyczącą polecenia ipconfig ).

Wi-Fi routera . Musisz wprowadzić nazwę Wi-Fi (SSID), hasło i metodę szyfrowania używaną przez router. RightBooth wykorzysta te informacje później, aby automatycznie wygenerować kod QR, który umożliwi Twoim gościom połączenie się z Twoją prywatną siecią Wi-Fi .

Na tym przykładowym zrzucie ekranu widać, że łączę się z routerem za pomocą kabla Ethernet (na adresie 192.168.1.100) i wprowadziłem dane mojej sieci WiFi TP-LINK:

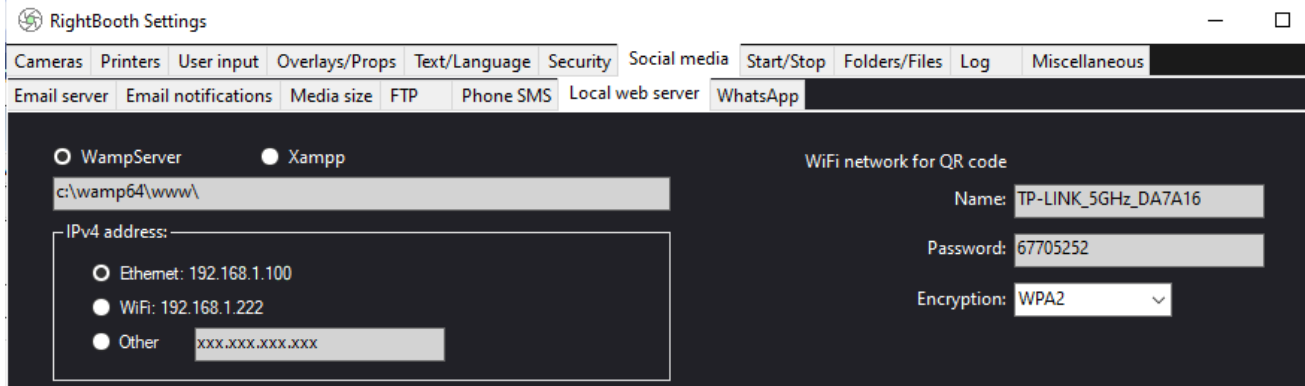

## **3. 2 Utwórz wydarzenie w stacji udostępniania RightBooth**

Teraz w głównym oknie RightBooth kliknij przycisk " Utwórz" i na następnym panelu wybierz " Utwórz **wydarzenie stacji udostępniania** ", a następnie kliknij przycisk "Dalej" :

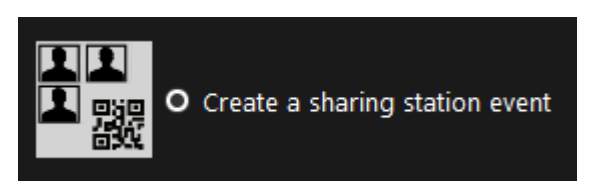

Uwaga: ta opcja jest dostępna w wersji RightBooth 7.7.0 lub wyższej.

Teraz przejdź przez Kreatora zdarzeń, aby utworzyć wydarzenie w aplikacji Sharing Station. Po utworzeniu możesz użyć edytora ekranu RightBooth , aby dostosować wydarzenie do swoich wymagań projektowych.

Zapisz wydarzenie w aplikacji Sharing Station i nadaj mu unikalną nazwę pliku. Na potrzeby tego samouczka załóżmy, że tworzysz Sharing Station na wydarzenie Halloween, więc w naszym przykładzie zapiszemy plik wydarzenia Sharing Station jako **Halloween1.**

#### **Ważne punkty, na które należy zwrócić uwagę**

1) Zdarzenie RightBooth Sharing Station służy do oglądania (monitorowania) podfolderu w folderze lokalnego serwera WWW (c:\wamp64\ www LUB c:\xampp\htdocs) pod kątem nadejścia filmów i zdjęć. RightBooth automatycznie utworzy ten podfolder po zapisaniu pliku zdarzenia stacji udostępniania. Podfolder będzie miał taką samą nazwę jak nazwa pliku zdarzenia stacji udostępniania. Kontynuując przykład, RightBooth automatycznie utworzy podfolder:

#### **c:\wamp64\www\halloween1** (jeśli używasz WampServer ) **LUB**

#### **c:\xampp\htdocs\halloween1** (jeśli używasz Xampp )

- 2) Należy pamiętać, że RightBooth nie pozwoli na wstawianie spacji w nazwie pliku zdarzenia stacji udostępniania. Oznacza to, że ścieżka folderu obserwowanego nie zawiera spacji w pełnej ścieżce.
- 3) Folder Obserwacja zdarzeń stacji udostępniającej jest ustawiany w projektancie zdarzeń RightBooth na karcie **Typ zdarzenia** . Domyślnie RightBooth używa dwóch zmiennych tekstowych do zdefiniowania folderu Watch w następujący sposób:
	- a. **{WEBSERVERROOT}**  reprezentuje folder lokalnego serwera WWW i jest pobierany automatycznie z Ustawień RightBooth **->** Media społecznościowe **->** Lokalny serwer WWW (patrz sekcja 3.1 powyżej).
	- b. **{EVENTFILENAME}**  ta zmienna tekstowa reprezentuje nazwę pliku zdarzenia stacji udostępniania, która w naszym przykładzie to **halloween1** .

Na tym zrzucie ekranu widać, że zapisaliśmy wydarzenie jako **halloween1** . Zwróć uwagę, że pełna definicja folderu Watch to: **{WEBSERVERROOT } EVENTFILENAME}\** Oznacza to, że w naszym przykładzie rzeczywisty monitorowany folder Watch to: **c:\wamp64\www\halloween1\ (lub c:\xampp\htdocs\halloween1 \** dla Xampp **)** Nie powinieneś zmieniać informacji w tym polu tekstowym. Ze względu na te zmienne tekstowe, jeśli zapiszesz zdarzenie stacji udostępniania z nową nazwą pliku, RightBooth automatycznie obejrzy inny podfolder w folderze lokalnego serwera WWW.

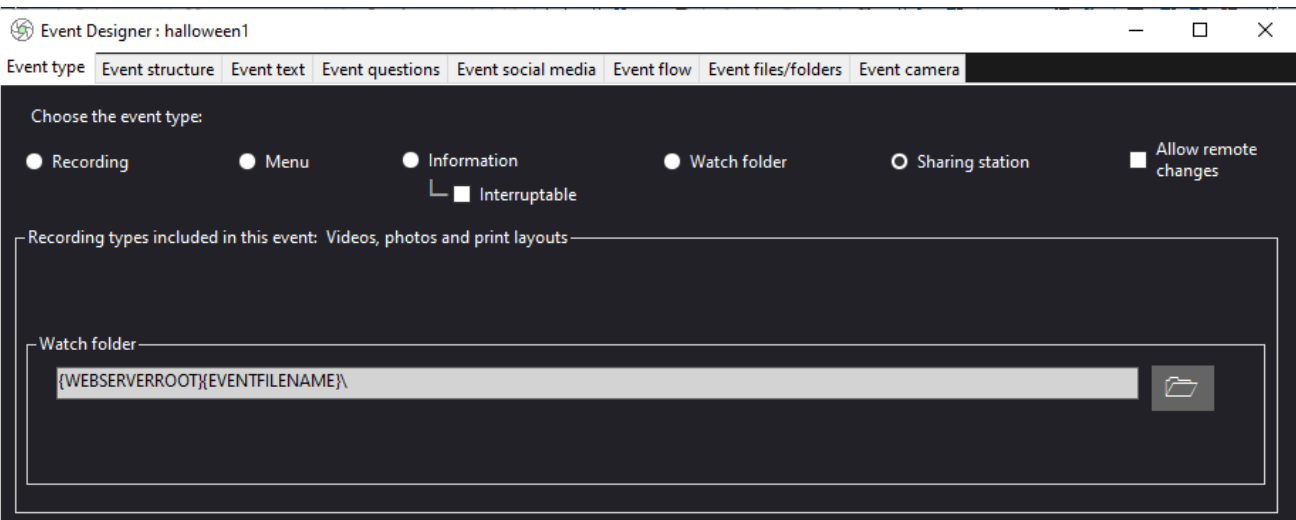

4) Następnie, jeśli zajrzysz do edytora ekranu RightBooth , zobaczysz ekran zdarzeń " Przeglądarka **multimediów"** na liście ekranów. Obejmuje to **element widoku multimediów** , który jest automatycznie skonfigurowany do wyświetlania wszystkich filmów i zdjęć, które pojawiają się w folderze Obejrzyj (wspomnianym powyżej) podczas odtwarzania wydarzenia. Element widoku multimediów jest na początku pusty, ponieważ w folderze Oglądaj nie ma żadnych filmów ani zdjęć. Nie martw się, ta informacja pojawi się później, gdy będziesz korzystać ze stacji udostępniania:

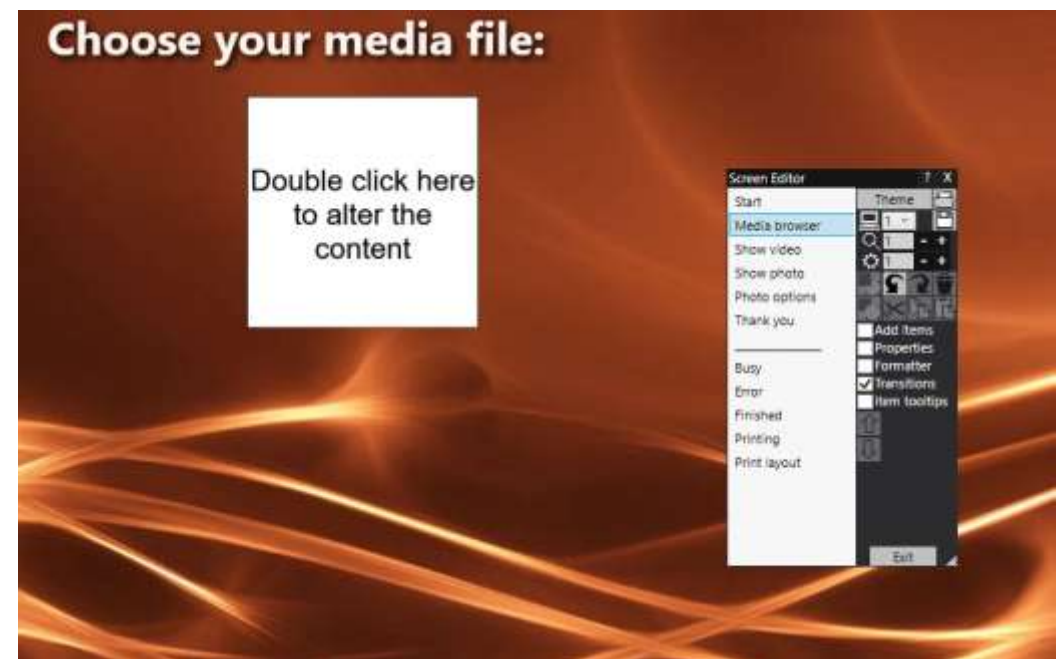

5) W Edytorze ekranu znajdują się także ekrany zdarzeń " **Pokaż wideo"** i " **Pokaż zdjęcie"** , z których każdy wyświetla dwa elementy kodu QR:

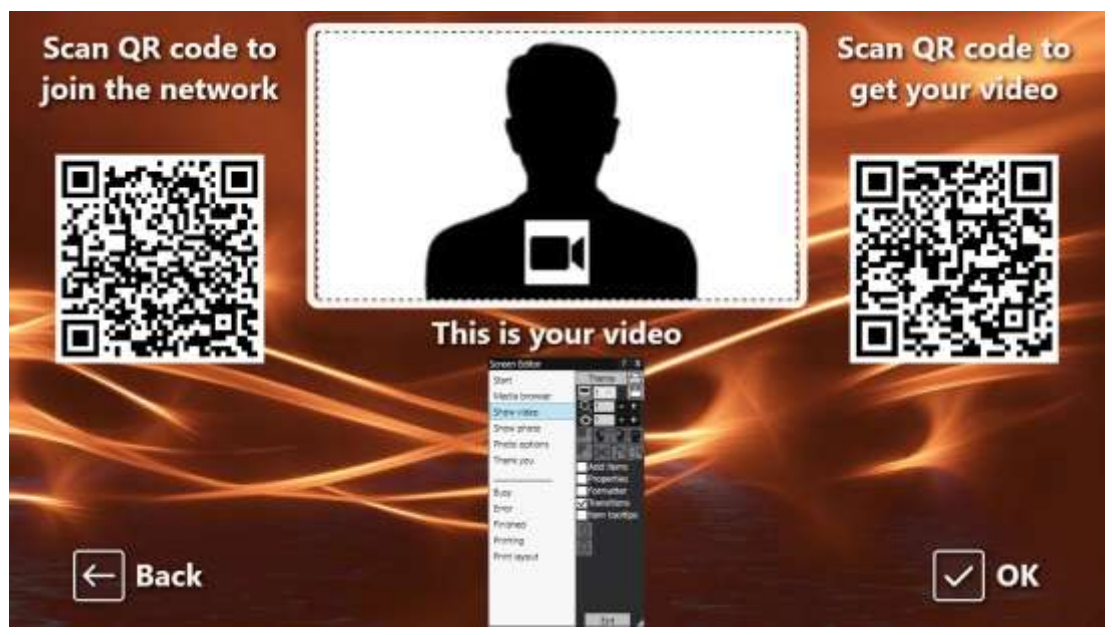

- Pierwszy kod QR to kod " Połącz z Wi-Fi " i jest on automatycznie tworzony przez Kreatora zdarzeń przy użyciu wartości Twojego "Kodu QR sieci Wi-Fi " opisanych w sekcji 3.1 (powyżej). Zeskanowanie tego kodu umożliwi Twoim gościom dołączenie do Twojej prywatnej sieci Wi-Fi bez konieczności ręcznego wpisywania hasła Wi-Fi .
- Drugi kod QR jest również automatycznie tworzony przez Kreatora zdarzeń. Podczas odtwarzania wydarzenia ten kod QR zostanie automatycznie zaktualizowany, aby zawierał ścieżkę i nazwę pliku wideo lub zdjęcia wybranego na ekranie przeglądarki multimediów. Podczas trwania wydarzenia zeskanowanie tego kodu umożliwi gościom pobranie wybranego filmu lub zdjęcia na urządzenie mobilne z folderu odtwarzania na lokalnym serwerze internetowym.

Jeśli sprawdzisz zawartość drugiego kodu QR w Edytorze ekranu (poprzez dwukrotne kliknięcie elementu kodu QR), zobaczysz, że zawiera on dwie zmienne tekstowe:

- **{IPSERWERA WWW} –** podczas odtwarzania wydarzenia jest on automatycznie zastępowany adresem IPv4 Twojego komputera (pobranym wcześniej z Ustawień RightBooth ).
- **{EVENTFILENAME}**  podczas odtwarzania wydarzenia jest ono automatycznie zastępowane ścieżką i folderem z nazwą pliku zdarzenia stacji udostępniającej.

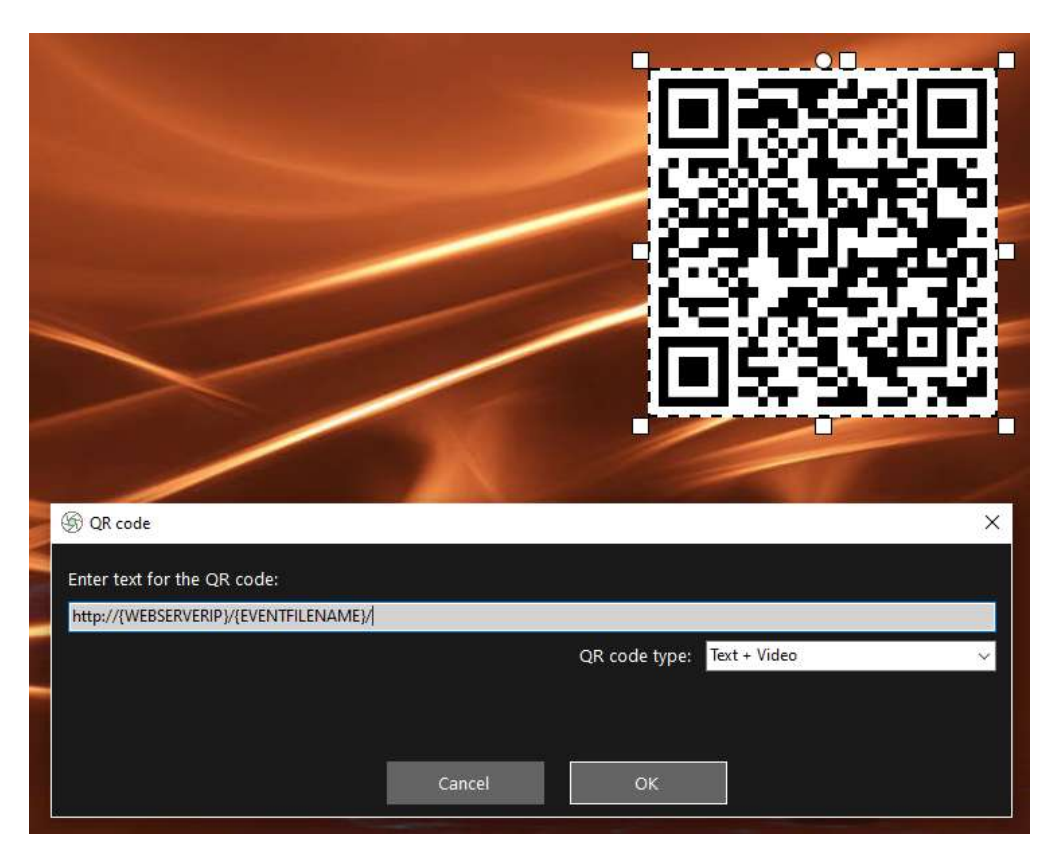

Powyższy przykładowy zrzut ekranu został pobrany z ekranu wydarzenia "Pokaż wideo". W edytorze RightBooth Screen, jeśli klikniesz dwukrotnie na kod QR, zobaczysz jego definicję (jak pokazano na zrzucie ekranu). Tekst kodu QR jest automatycznie dodawany przez kreatora zdarzeń RightBooth i wynosi:

#### **http://{WEBSERVERIP}/{NAZWA PLIKU ZDARZENIA}/**

Reprezentuje pełną ścieżkę do folderu obserwowania stacji udostępniania i jest sformatowany jako łącze URL.

**WAŻNE:** Nie ma potrzeby modyfikowania tego tekstu, dlatego należy go pozostawić dokładnie tak, jak pokazano, łącznie z początkowym **http://** i końcowym **/**

Zauważ również, że typ kodu QR na powyższym zrzucie ekranu to **Tekst + Wideo** . Oznacza to, że podczas odtwarzania wydarzenia do tekstu kodu QR zostanie również dołączony plik HTML, który definiuje stronę internetową pobierania pliku wideo wybranego na ekranie przeglądarki multimediów. Ten plik HTML opakowania jest tworzony automatycznie przez RightBooth po wyświetleniu użytkownikowi strony "Pokaż wideo". Zarówno plik wideo, jak i plik HTML są kopiowane do podfolderu **\ rbqr** i jest to folder, do którego kierowane jest skanowanie kodów QR poszczególnych plików oraz folder, z którego odbywa się cała operacja pobierania plików na stacji udostępniania.

Kontynuując nasz przykład, gdy odtwarzana jest stacja udostępniania, załóżmy, że Twój gość wybrał plik wideo: **2021-6-27-22-46-59-video.mp4** na ekranie "Przeglądarka multimediów", gdy użytkownik zeskanuje kod QR na ekranie "Pokaż wideo", jego telefon zostanie przekierowany na następującą stronę internetową na Twoim lokalnym serwerze internetowym, korzystając z adresu IPv4 Twojego komputera (zdefiniowanego wcześniej):

#### **http://192.168.1.100/halloween1/rbqr/2021-6-27-22-46-59-video.mp4.html**

Uwaga: plik html strony pobierania można dostosować w RightBooth -> Ustawienia → Media społecznościowe  $\rightarrow$ Lokalny serwer WWW. W naszym przykładzie widać, że dołączamy własny obraz banera:

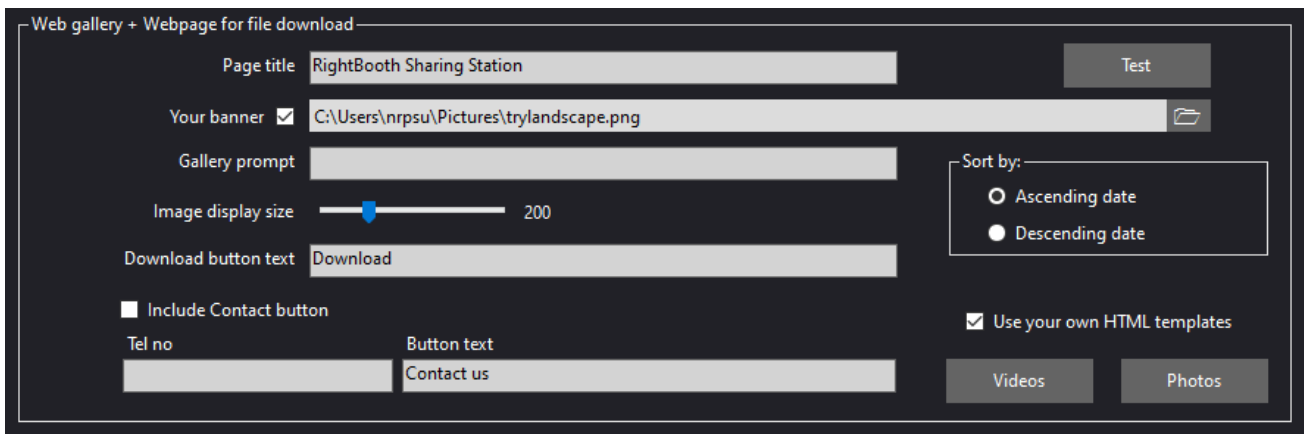

Twoje wydarzenie RightBooth Sharing Station jest teraz gotowe do użycia, a kiedy je odtworzysz, będzie ono przeglądać swój folder w poszukiwaniu filmów i zdjęć.

Jeśli planujesz używać drugiego komputera do wysyłania filmów i zdjęć do stacji udostępniania, wykonaj Zadania 4 (następne), w przeciwnym razie przejdź do Zadania 5.

# **Zadanie 4 – (Opcjonalnie) Zezwól komputerowi Sharing Station na odbieranie plików z drugiego komputera w sieci lokalnej**

Możesz zdecydować, że chcesz uruchomić inną aplikację do nagrywania filmów i zdjęć (np. aplikację do fotobudki, aplikację do wideobudki lub aplikację do obracania 360 stopni) na innym (drugim) komputerze. Możesz także chcieć, aby drugi komputer był połączony siecią z komputerem Sharing Station, aby mógł kopiować nagrane pliki do folderu Sharing Station Watch.

Jeśli więc zdecydujesz się na użycie dwóch komputerów, będziesz musiał skonfigurować lokalną sieć Windows. W tym zadaniu wyjaśniono, jak można to zrobić.

Uwaga: poniższe zrzuty ekranu pochodzą z interfejsu użytkownika systemu Windows 10, ale zasada jest taka sama we wcześniejszych wersjach systemu Windows, a także w systemie Windows 11.

## **4.1 – Przygotuj komputer stacji udostępniania, aby umożliwić udostępnianie folderu www**

Na komputerze Sharing Station uruchom **Ustawienia systemu Windows** i wybierz opcję **Sieć i Internet** :

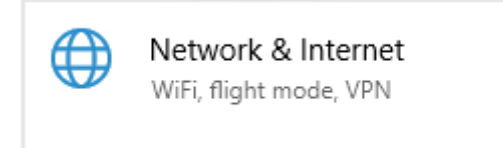

Na ekranie **Stan** upewnij się, że masz połączenie z lokalną siecią prywatną. Tutaj możesz zobaczyć, że mój komputer jest podłączony do routera za pomocą kabla Ethernet i wyświetla się jako **sieć prywatna Ethernet** :

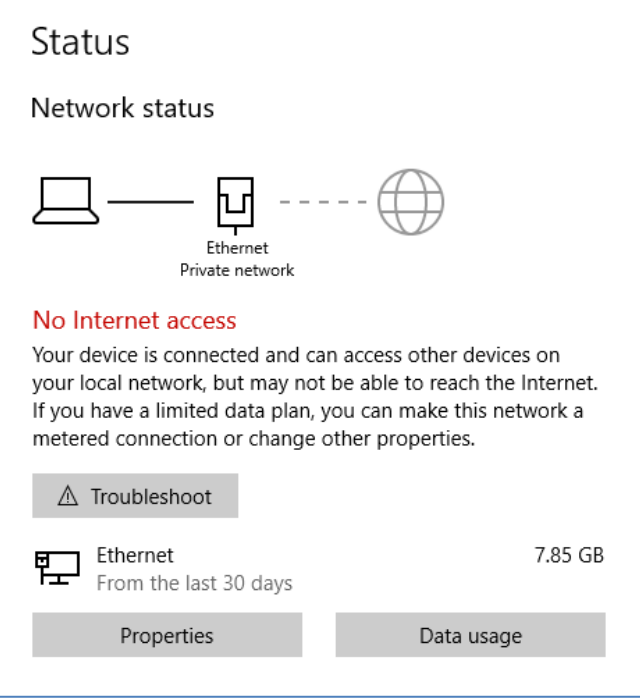

Uwaga: Ponownie nie musisz być podłączony przez Ethernet, możesz także skorzystać z połączenia Wi-Fi , o ile sieć jest wyświetlana jako sieć prywatna w panelu Stan. Jeśli Twoje połączenie jest wyświetlane jako "Publiczne", musisz je zmienić na "Prywatne", klikając przycisk Właściwości i ustawiając je na " Prywatne "...

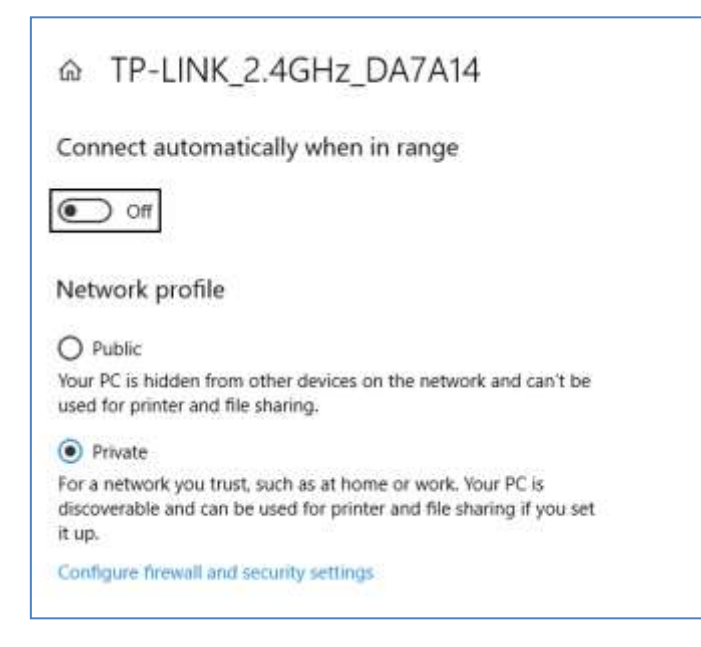

Teraz wróć do panelu Stan, przewiń w dół do opcji " Centrum sieci i udostępniania" i kliknij ją:

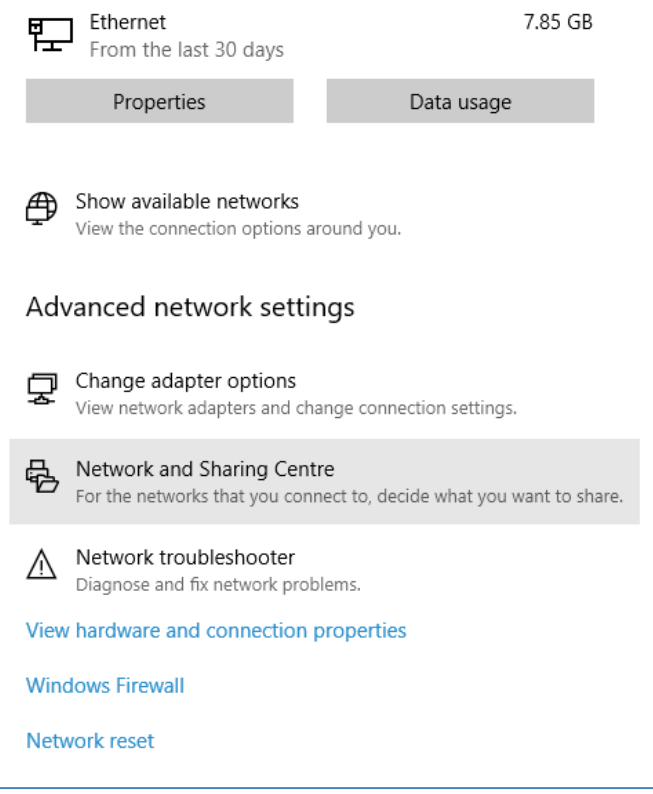

W panelu "Centrum sieci i udostępniania " kliknij " Zmień zaawansowane ustawienia udostępniania " po lewej stronie panelu:

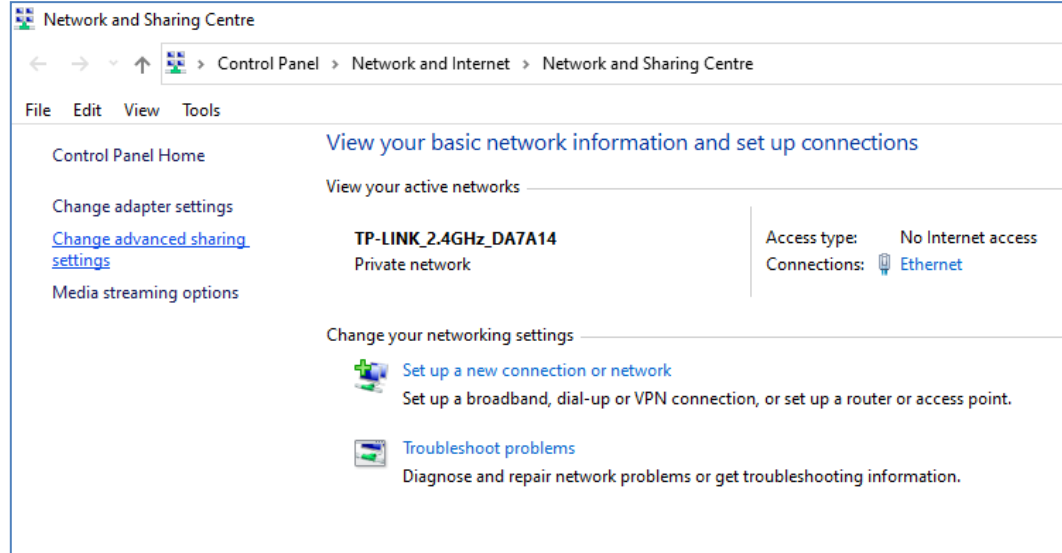

Następnie zostaną wyświetlone opcje udostępniania " Prywatne" , " Goście lub Publiczne" i " Wszystkie **sieci"...**

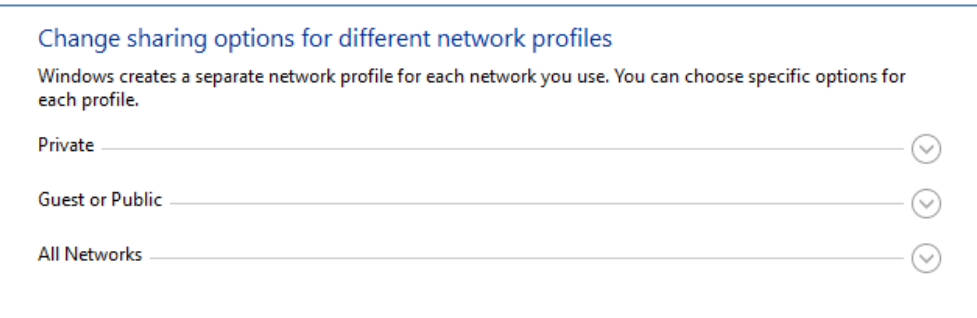

Kliknij strzałkę w dół " Prywatne", aby ją rozwinąć, a następnie ustaw następujące opcje:

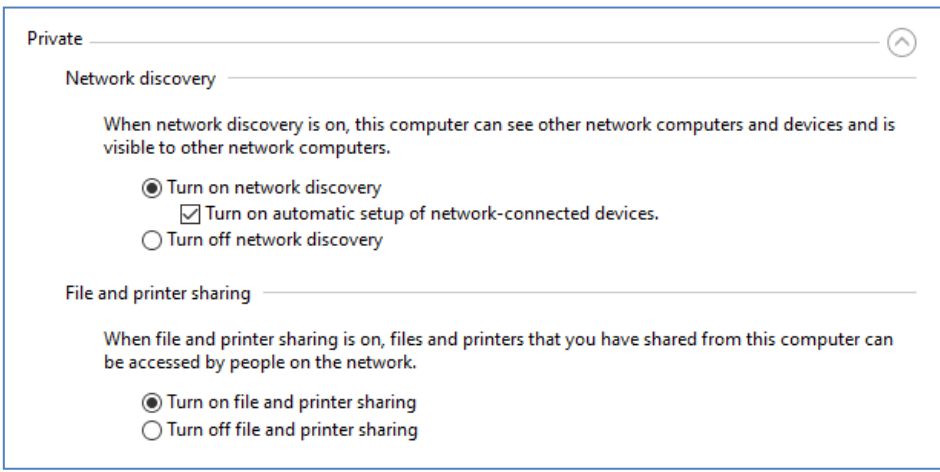

Następnie kliknij strzałkę w dół " Wszystkie sieci", aby ją rozwinąć i ustawić następujące opcje:

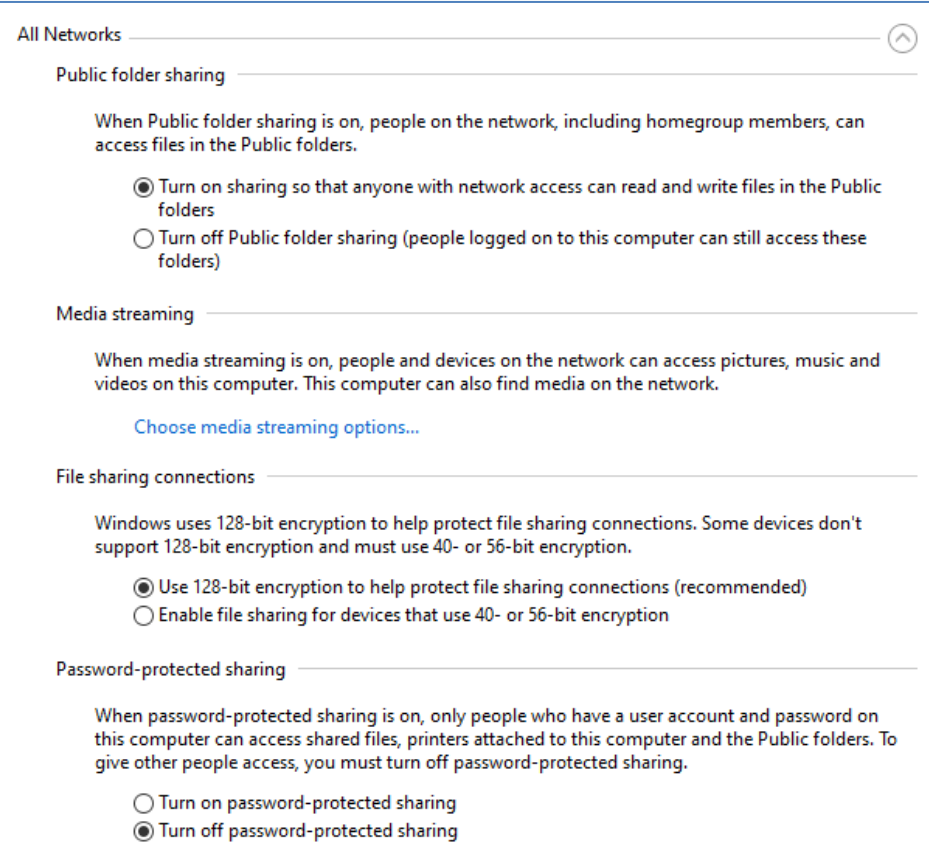

Kliknij **Zapisz zmiany** . Następnie zamknij panel Centrum sieci i udostępniania, a także zamknij Ustawienia systemu Windows.

Na tym etapie może być konieczne ponowne uruchomienie komputera.

## **4.2 – Udostępnij folder swojego serwera WWW w sieci**

Na komputerze Sharing Station uruchom **Eksploratora plików** i przejdź do folderu: **c:\wamp64**

Kliknij prawym przyciskiem myszy nazwę folderu **www** i z wyskakującego menu wybierz opcję: ' **Udziel dostępu'** , a następnie wybierz opcję podmenu: ' **Określone osoby...** ':

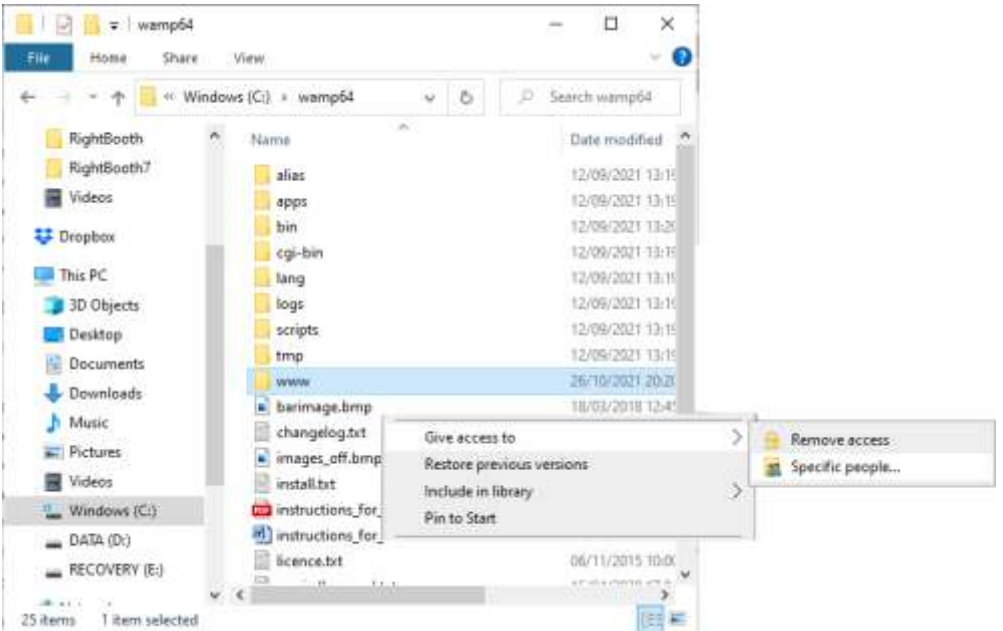

Zobaczysz panel " Wybierz osoby, którym chcesz udostępnić" :

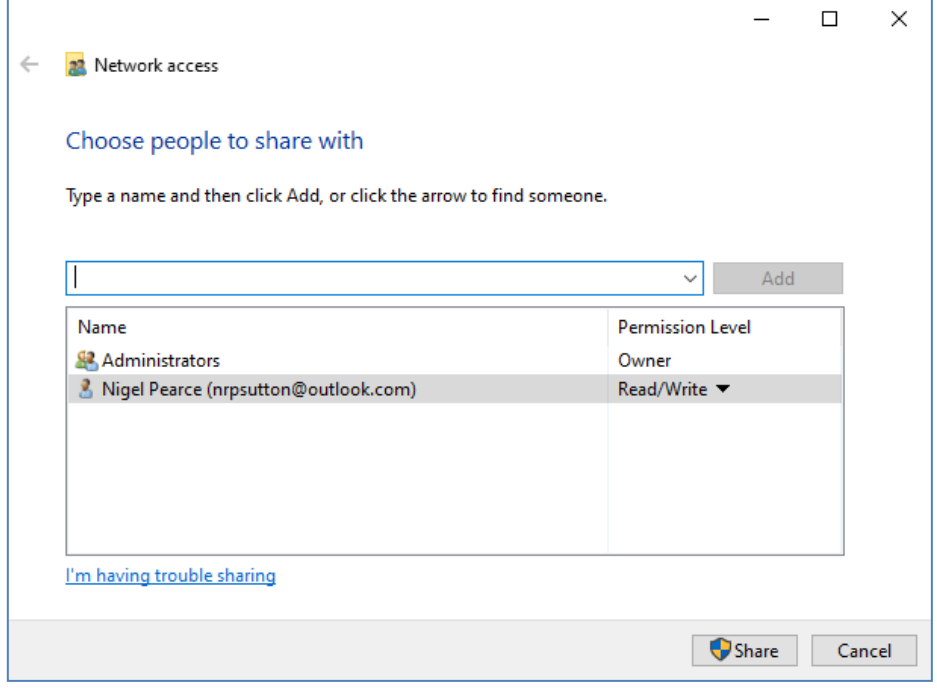

Kliknij strzałkę w dół i wybierz " Wszyscy" , a następnie kliknij przycisk " Dodaj" :

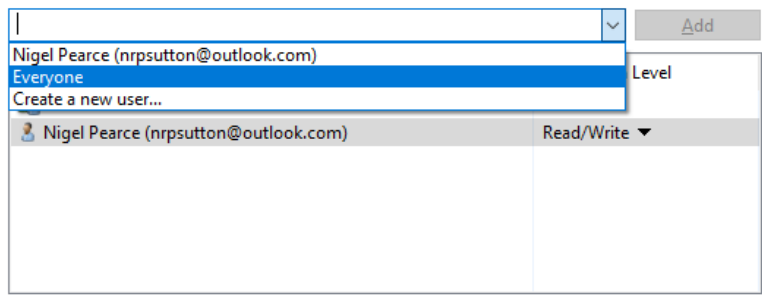

" **Wszyscy"** zostaną teraz dodani do listy uprawnień z poziomem uprawnień " **Odczyt"** :

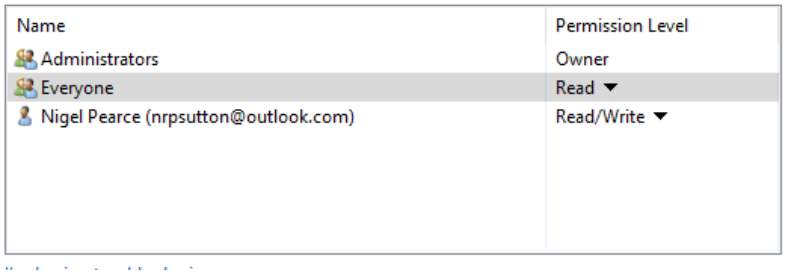

Kliknij strzałkę w dół obok opcji " Odczyt" i wybierz: " Odczyt/zapis":

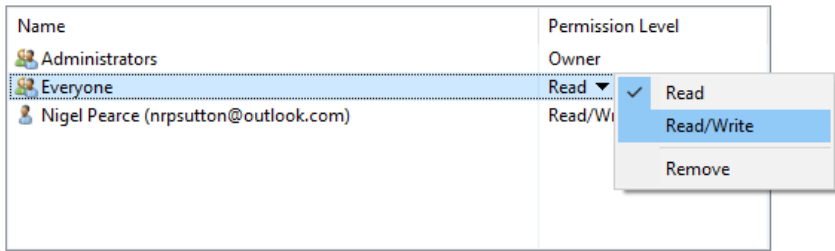

Wszyscy będą teraz ustawieni na " Odczyt/Zapis" :

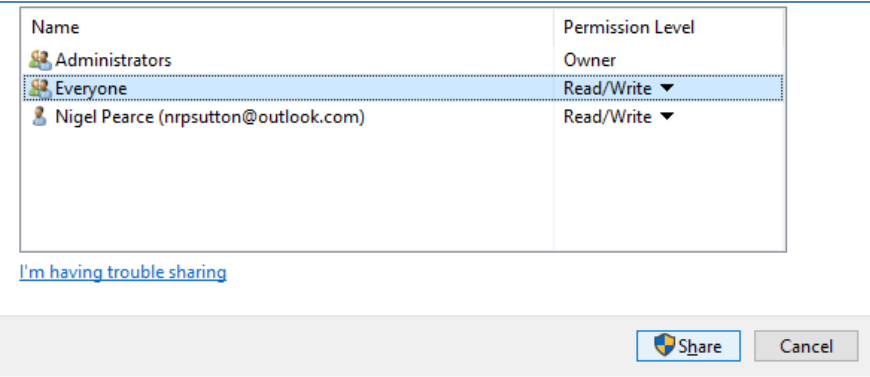

Kliknij przycisk " Udostępnij", aby udostępnić folder www w swojej sieci. Zobaczysz wtedy ten panel:

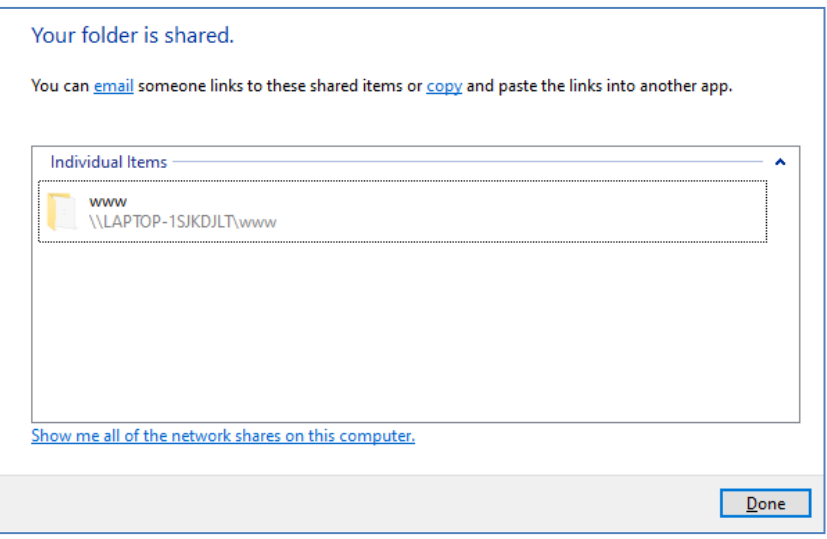

Zanotuj nazwę udziału folderu www, ponieważ będzie ona używana na drugim komputerze do kopiowania do niego plików.

Nazwa udziału składa się z nazwy komputera stacji udostępniającej oraz nazwy udostępnionego folderu (www). W powyższym przykładzie nazwa udziału to:

#### **\\LAPTOP-1SJKDJLT\www**

Kliknij **Gotowe,** aby zakończyć proces.

Uwaga: jeśli zdecydowałeś się używać Xampp zamiast WampServer , postępuj zgodnie z tą sekcją, ale udostępnij folder:

#### **c:\xampp\htdocs**

W tym przykładzie nazwa udziału będzie wyglądać następująco:

#### **\\LAPTOP-1SJKDJLT\htdocs**

## **4.3 Dostęp do folderu Sharing Station z drugiego komputera w sieci**

Teraz nadszedł czas, aby podłączyć drugi komputer do routera, ponownie za pomocą kabla Ethernet lub połączenia Wi-Fi . **Uwaga: zalecamy korzystanie z połączenia Ethernet.**

Na drugim komputerze przejdź do **Ustawienia systemu Windows -> Sieć i Internet** i ponownie sprawdź, czy jesteś podłączony do tej samej sieci prywatnej, co komputer Sharing Station (opisane wcześniej).

Teraz uruchom **Eksplorator plików** .

Na panelu bocznym rozwiń opcję rozwijaną "Sieć", a na liście zostanie wyświetlona nazwa komputera Sharing Station.

Wybierz nazwę komputera, a zobaczysz folder www jako udostępniony folder sieciowy w aplikacji Sharing Station. Na tym zrzucie ekranu wybrałem LAPTOP-1SJKDJLT i widzę udostępniony folder www:

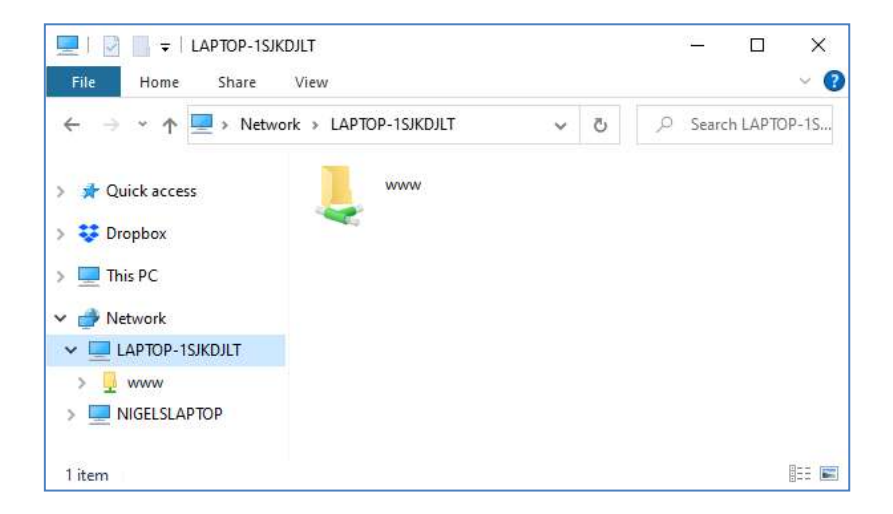

Możesz także uzyskać dostęp do wszystkich podfolderów w folderze www. Zatem w moim przykładzie pełna ścieżka do folderu Stacja udostępniania Halloween1 to:

#### **\\LAPTOP-1SJKDJLT\www\halloween1\**

Jeśli wpiszesz tę ścieżkę w Eksploratorze Windows, zobaczysz pliki w folderze halloween1 na komputerze Sharing Station.

Uwaga: jeśli używasz Xampp zamiast WampServer , folder współdzielony będzie:

#### **\\LAPTOP-1SJKDJLT\htdocs\halloween1\**

**Gratulacje** . Utworzyłeś sieć Windows pomiędzy dwoma komputerami podłączonymi do routera i możesz teraz uzyskać dostęp do folderu www na komputerze Sharing Station bezpośrednio z drugiego komputera. Dlatego folder sieciowy może być teraz używany tak samo jak folder lokalny.

# **Zadanie 5 – Skopiuj filmy i zdjęcia do folderu odtwarzania w aplikacji Sharing Station**

Możesz teraz używać RightBooth do odtwarzania wydarzenia Sharing Station na komputerze Sharing Station, który będzie cierpliwie czekał, aż filmy i zdjęcia pojawią się w folderze Obserwowane. Pamiętaj, że w naszym przykładzie ścieżka folderu Watch to:

#### **c:\wamp64\www\ halloween1** ( dla WampServer ) LUB

**c:\xampp\htdocs\ halloween1** ( dla Xampp )

LUB, jeśli uzyskujesz dostęp do folderu z drugiego komputera podłączonego do sieci, w naszym przykładzie ścieżka do folderu Watch to:

#### **\\LAPTOP-1SJKDJLT\www\halloween1 \** ( dla WampServer ) LUB

#### **\\LAPTOP-1SJKDJLT\htdocs\halloween1 \** ( dla Xampp )

Teraz musisz zdecydować, jak skopiować filmy i zdjęcia do folderu Sharing Station Watch. Można to osiągnąć na wiele sposobów, a oto niektóre z nich:

#### **Opcja 1 – Użyj własnej aplikacji do nagrywania filmów i zdjęć**

Uruchom własną aplikację do nagrywania filmów i zdjęć. Skorzystaj z funkcji aplikacji, aby zapisać filmy i zdjęcia w folderze odtwarzania Sharing Station lub skopiować pliki z własnego folderu zapisu do folderu oglądania. Zapoznaj się z dokumentacją aplikacji nagrywającej, aby sprawdzić, czy umożliwia ona kopiowanie plików do dowolnego folderu na komputerze lub do folderu w lokalnej sieci komputerowej. W ten sposób skutecznie łączysz swoją aplikację do nagrywania z folderem oglądania RightBooth Sharing Station.

Jeśli aplikacja nagrywająca nie pozwala na zapisywanie plików w folderze obserwowanym Sharing Station, możesz użyć aplikacji WatchCopy (patrz poniżej), aby zautomatyzować to zadanie kopiowania.

#### **Opcja 2 – Ręcznie skopiuj filmy i zdjęcia do folderu oglądania w Sharing Station**

Możesz zdecydować się na ręczne skopiowanie plików wideo i zdjęć do folderu Udostępnianie Station Watch z innych folderów na komputerze. Po prostu użyj Eksploratora Windows, aby skopiować lub przenieść pliki do folderu Watch.

#### **Opcja 3 – Użyj folderu klienta Cloud Storage**

Usługi Cloud Storage, takie jak Google Drive i Dropbox, udostępniają aplikacje klienckie dla systemu Windows, które umożliwiają synchronizację folderów i plików z dyskiem Cloud.

Dzięki temu możesz następnie przesyłać filmy i zdjęcia z innego urządzenia (np. innego komputera lub telefonu komórkowego) do swojego folderu lokalnego przez Internet, korzystając z funkcji synchronizacji konta Cloud Storage.

Następnie możesz użyć Eksploratora Windows, aby ręcznie skopiować (lub przenieść) te pliki z folderu klienta Cloud Storage do folderu Sharing Station. LUB

Alternatywnie możesz użyć aplikacji WatchCopy (patrz poniżej), aby zautomatyzować to zadanie kopiowania.

### **Opcja 4 Użyj konta Dysku Google i narzędzia DriveUploader , aby umożliwić każdemu wysyłanie plików do Twojej stacji udostępniania**

Możesz utworzyć konto na Dysku Google, a następnie skorzystać z bezpłatnego narzędzia DriveUploader ( [www.driveuploader.com](http://www.driveuploader.com/) ), aby utworzyć narzędzie do przesyłania link URL . Następnie możesz podać ten adres URL dowolnej osobie. Odbiorcy po prostu wpisują link URL do przeglądarki internetowej na swoim urządzeniu, a następnie zostanie im wyświetlona Twoja osobista strona internetowa DriveUploader , z której będą mogli przesłać jeden lub więcej plików na Twój Dysk Google. Jako przykład utworzyliśmy łącze Drive Uploader do folderu Sharing Station na naszym Dysku Goggle:

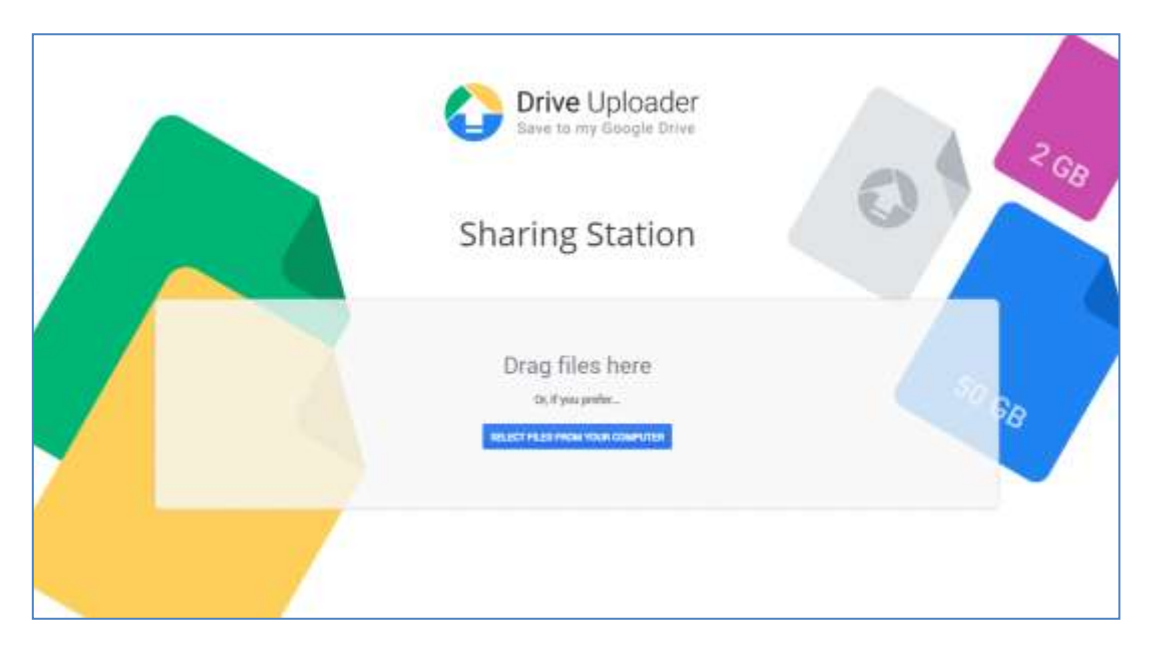

Wszelkie przesłane pliki zostaną następnie zsynchronizowane z folderem Dysku Google na Twoim komputerze i będziesz mógł użyć aplikacji WatchCopy (patrz dalej ), aby automatycznie skopiować te pliki do folderu obserwowanego Sharing Station.

Aby uzyskać informacje na temat konfiguracji i konfiguracji Dysku Google, odwiedź stronę:

#### **https://drive.google.com/**

oraz informacje na temat programu DriveUploader można znaleźć na stronie:

### **https://www.driveuploader.com**

## **Aplikacja WatchCopy \_**

WatchCopy to aplikacja, którą można skonfigurować do oglądania określonego folderu źródłowego w systemie, a następnie automatycznego kopiowania (lub przenoszenia) wszelkich znalezionych w nim plików do określonego folderu docelowego w systemie. Aplikacja WatchCopy jest instalowana wraz z RightBooth . Możesz ją znaleźć i uruchomić tutaj:

#### **C:\pliki programów (x86)\ RightBooth \WatchCopy.exe**

W tym przykładzie używamy aplikacji WatchCopy do automatycznego kopiowania plików pojawiających się w zsynchronizowanym folderze Dysku Google: **\Mój dysk\Videos\Sharing Station\** do folderu stacji udostępniania: **\ halloween1** , gdzie zostaną następnie wyświetlone w stacji udostępniania RightBooth wydarzenie:

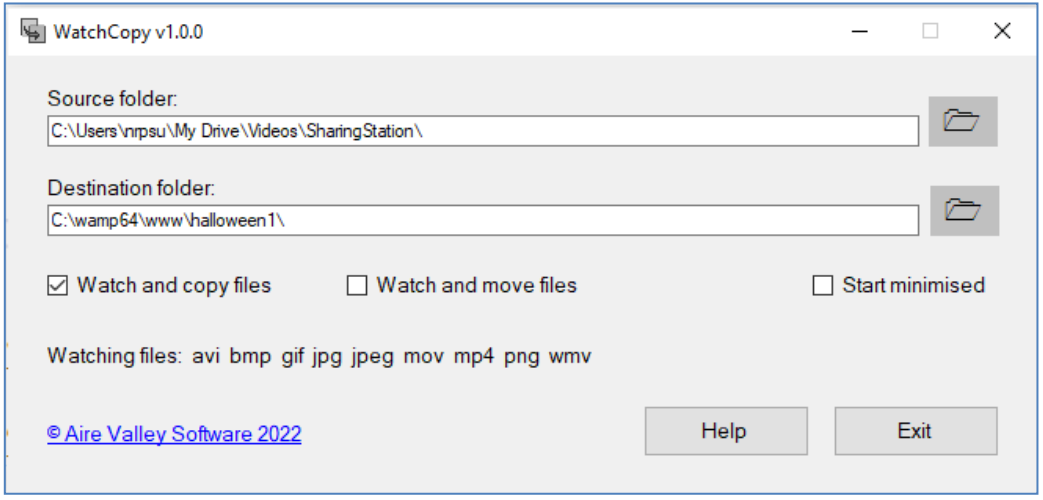

#### **Zadanie wykonane i dobrze wykonane!**

Po skonfigurowaniu systemu do kopiowania plików do folderu Watch w aplikacji Sharing Station, wydarzenie RightBooth Sharing Station będzie w dalszym ciągu automatycznie się aktualizować i pokaże gościom wszystkie filmy i zdjęcia dodane do folderu Watch oraz umożliwi im pobierz pliki z kodami QR:

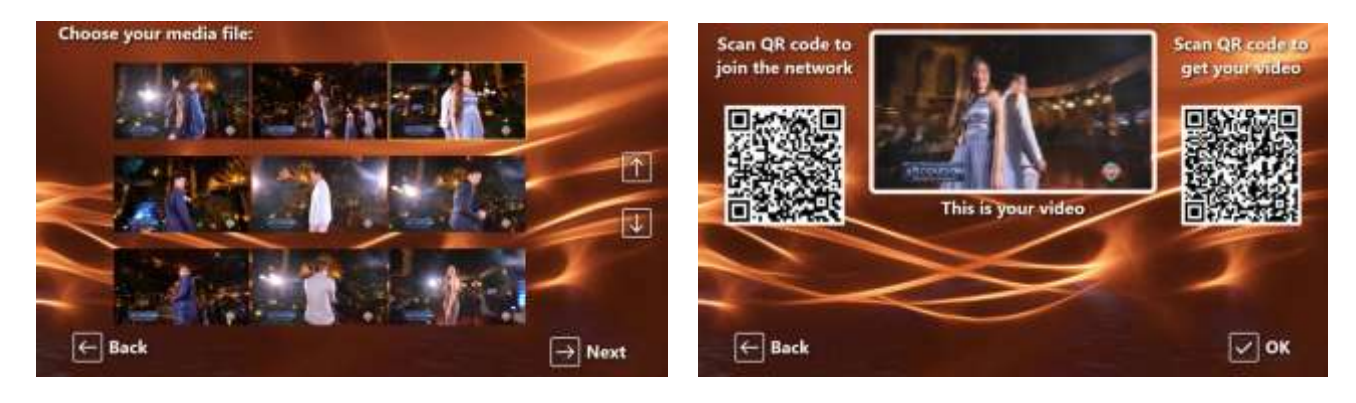

## **Coś nie działa? Lista kontrolna**

Spróbuj wykonać następujące czynności:

- Wyłącz wszystko.
- Najlepiej upewnij się, że stacja udostępniania jest podłączona do routera za pomocą kabli Ethernet. Ponadto, jeśli używasz drugiego komputera w swojej konfiguracji, upewnij się, że jest on również podłączony do routera za pomocą kabla Ethernet.
- Włącz router i pozwól mu się zainicjować. Może to potrwać do 1 minuty.
- Włącz komputer w stacji udostępniania.
- Sprawdź, czy system Windows połączył się z siecią routera za pośrednictwem połączenia Ethernet, a nie Wi-Fi . Możesz to sprawdzić na liście sieci dostępnej z paska zadań systemu Windows. Upewnij się także, że żadna inna sieć Wi-Fi nie jest ustawiona (zaznaczona) na opcję "Połącz automatycznie".
- Upewnij się, że WampServer (lub Xampp ) działa poprawnie.
- Uruchom **ipconfig** (w wierszu poleceń systemu Windows ) i zanotuj adres IPV4 nadany komputerowi przez router.
- Wi-Fi routera .
- Otwórz przeglądarkę na swoim telefonie, wpisz wcześniej zanotowany adres IPV4 w polu adresu przeglądarki i naciśnij Enter. Sprawdź, czy widzisz pustą witrynę w aplikacji Sharing Station. Jeśli nie, na komputerze Sharing Station sprawdź, czy Zapora systemu Windows i program Windows Defender są wyłączone.
- Sprawdź, czy Port 80 nie jest zablokowany na Twoim komputerze.
- Uruchom RightBooth i otwórz wydarzenie Sharing Station.
- Sprawdź, czy folder Shared Watch zdefiniowany w **Projekt wydarzenia -> Typ wydarzenia** jest podfolderem w folderze lokalnego serwera WWW. Powinno to być: **{WEBSERVERROOT}{EVENTFILENAME}\**
- W Ustawieniach **RightBooth -> Media społecznościowe -> Lokalny serwer WWW** sprawdź, czy adres IPV4 serwera jest ustawiony poprawnie, zgodnie z tym, który zanotowałeś wcześniej.
- W Ustawieniach **RightBooth -> Media społecznościowe -> Lokalny serwer WWW sprawdź, czy ustawienia** Wi-Fi routera zostały wprowadzone prawidłowo.
- Zagraj w wydarzenie Sharing Station.

Jeśli używasz drugiego komputera:

- Włącz drugi komputer.
- Sprawdź, czy system Windows połączył się z siecią routera przez Ethernet, a nie przez Wi-Fi . Możesz to sprawdzić na liście sieci dostępnej z paska zadań systemu Windows. Upewnij się także, że żadna inna sieć Wi-Fi nie jest ustawiona (zaznaczona) na opcję "Połącz automatycznie".
- Otwórz Eksploratora Windows. Sprawdź, czy możesz zobaczyć i uzyskać dostęp do folderu Shared Watch na komputerze Sharing Station. Jeśli nie możesz zobaczyć tego folderu ani uzyskać do niego dostępu, wróć do zadania 4, aby uzyskać szczegółowe informacje, jak to zrobić.